# **Singapore Health Product Access and Regulatory E-System (SHARE)**

# **User Manual Applicant (Internet)**

Version 1.0

Date **Dec 26, 2023** 

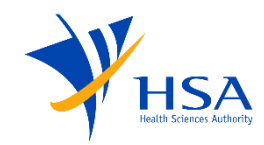

#### **Change Log**

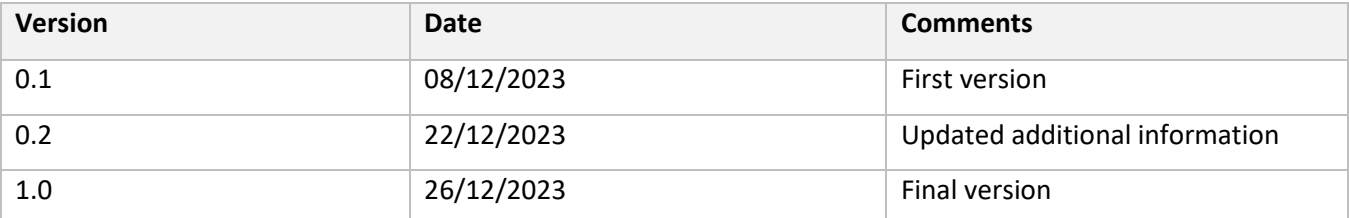

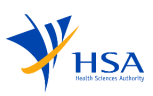

## <span id="page-2-0"></span>**Contents**

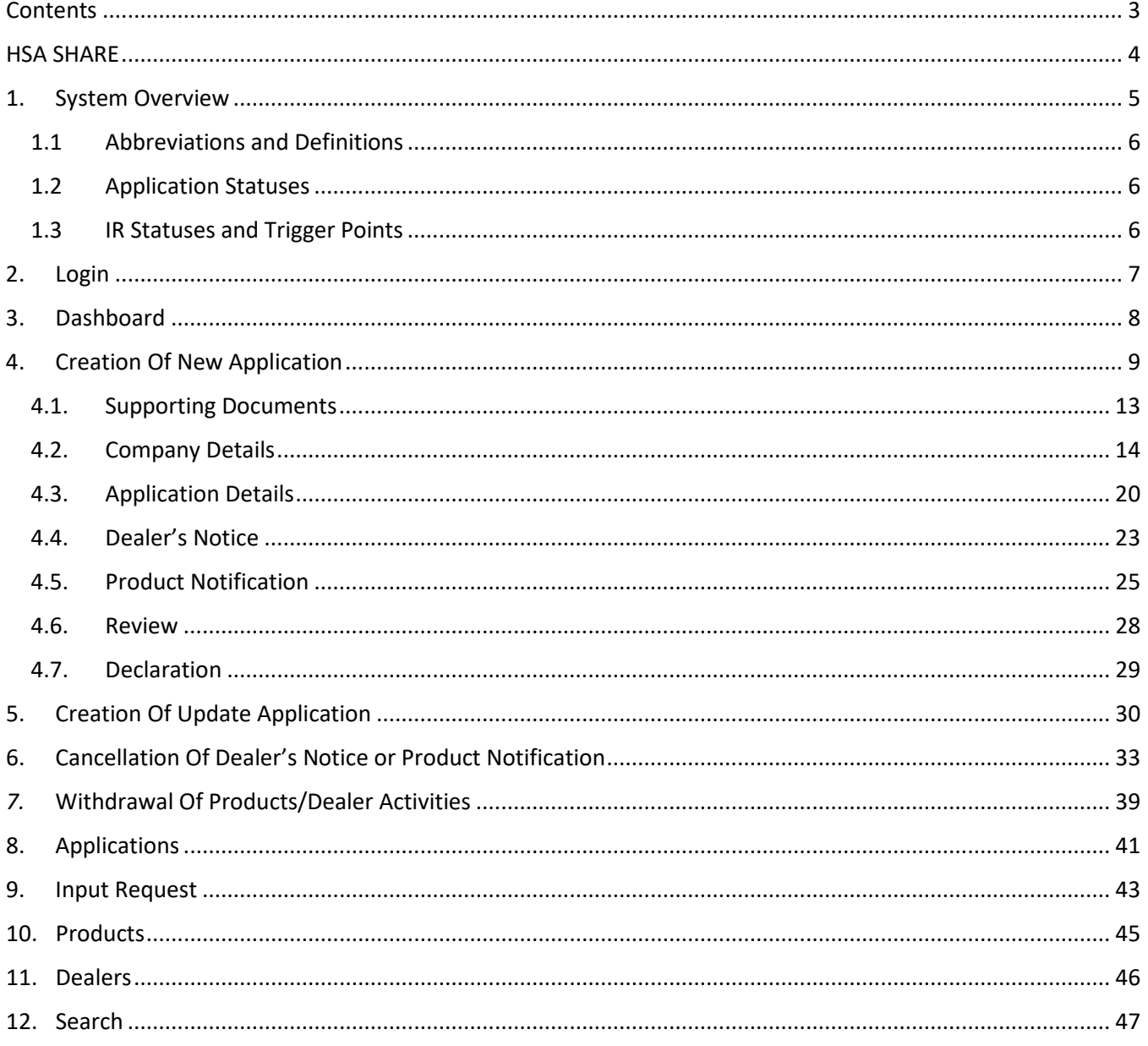

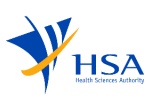

#### HSA SHARE

SHARE (Singapore Health Product Access and Regulatory E-System) aims to deliver an integrated platform, elevating collaboration between Health Sciences Authority and the industry. SHARE allows applicants to effectively apply for multiple products or dealer's notices in a single application. Applicants would be able to perform other application activities such as updating, cancellation and withdrawal of applications in a single platform.

# **SHARE** (Singapore Health Product Access and Regulatory E-System)

#### SHARE would allow applicants to

<span id="page-3-0"></span>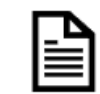

#### Create a new CTGTP Class 1 Notification

To notify HSA on the product and receive HSA's written acceptance of notification before the product can be supplied in Singapore.

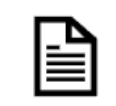

#### Create a new CTGTP Dealer's Notice

To notify HSA before you import, wholesale or manufacture any minimally manipulated CTGTP in Singapore.

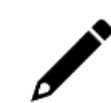

#### **Update** Applications

To update on changes to the previous notice submitted.

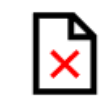

#### Withdrawal of application

To withdraw any application before it is approved or rejected.

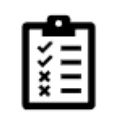

#### Submit cancellation notice for Notified Product(s)/ Known Dealer(s)

To notify HSA any cancellation of notified Class 1 CTGTP or Known Dealers

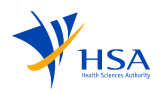

# 1. System Overview

<span id="page-4-0"></span>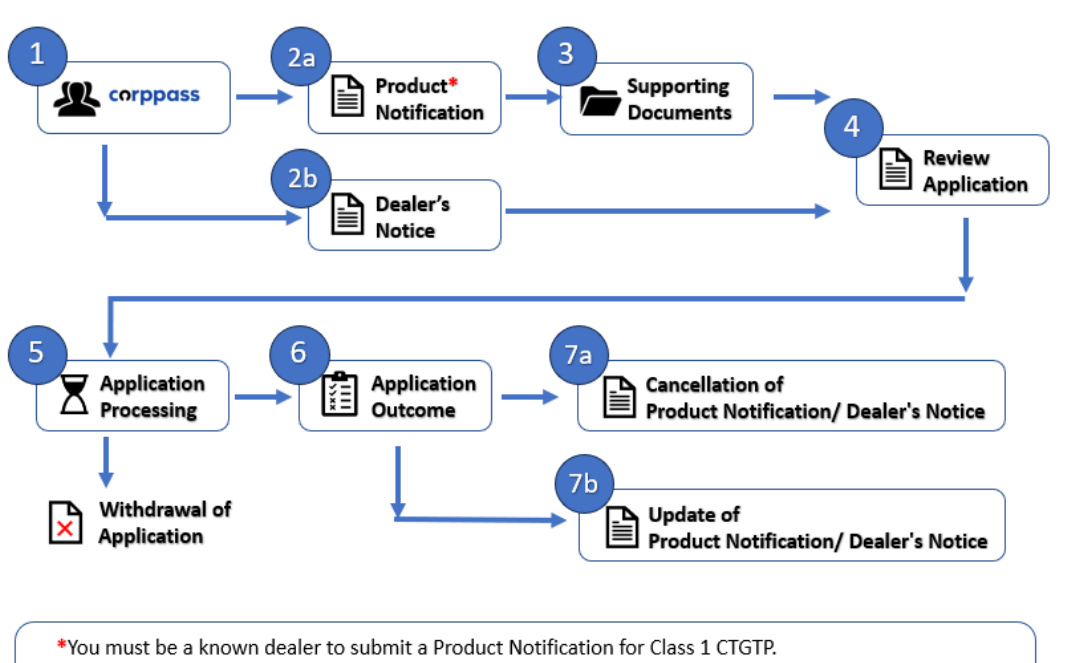

Applicants would need to submit a Dealer's Notice Application to notify HSA prior to your manufacturing, importing or wholesaling activity relating to Class 1 CTGTP.

- Applicants log in via Corppass.  $1.$
- 2. Applicants would be able to select the Application type and Submission type as (2a) Product Notification OR (2b) Dealer Notice

And applicants would be required to populate the required fields in all the sections of the application (company details, application details, etc).

- 3. Applicants would be required to upload supporting documents for Class 1 CTGTP notification application.
- Before the submission, applicants would be able to 4. review the application. Applications can be saved as a draft and can be edited from the dashboard.
	- i. Before submission, applicants would be able to check for application information as well as payment breakdown. The applicant would have to check on the declaration section before submission of the application.
- 5. Once submitted, the application would be reviewed by the HSA officer. (Applicants would be able to withdraw the application during this stage).
- 6. After the application has been reviewed by the officer, applicants would be notified of the application outcome.
- 7. Applicants will be able to submit (7a) A new application for cancellation of product notification/ dealer's notice **OR**

(7b) A new application for the update of product notification/ dealer's notice after the application has been closed.

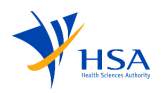

#### 1.1 Abbreviations and Definitions

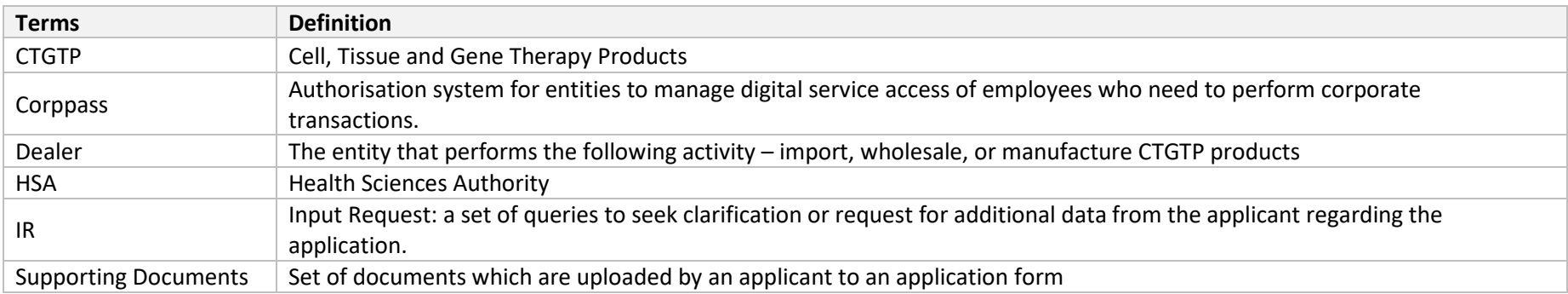

#### <span id="page-5-0"></span>1.2 Application Statuses

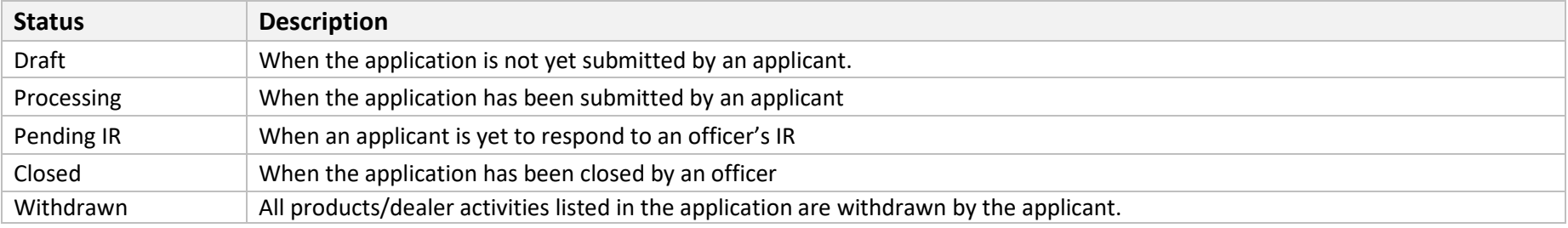

#### 1.3 IR Statuses and Trigger Points

<span id="page-5-1"></span>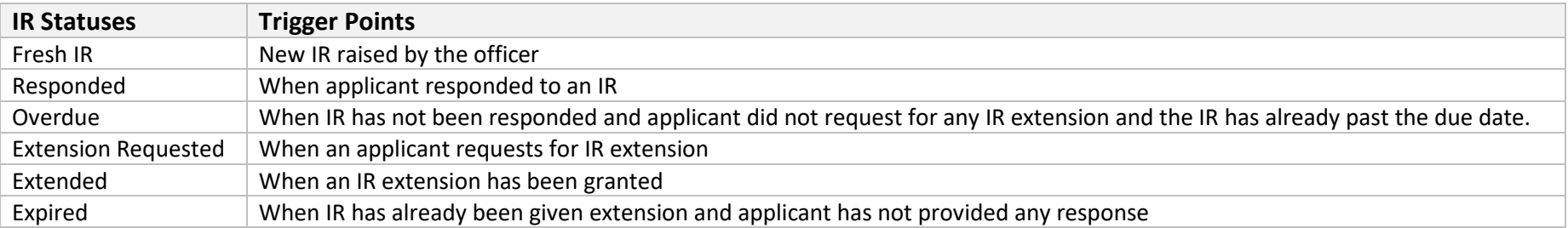

<span id="page-5-2"></span>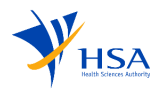

# 2. Login

<span id="page-6-0"></span>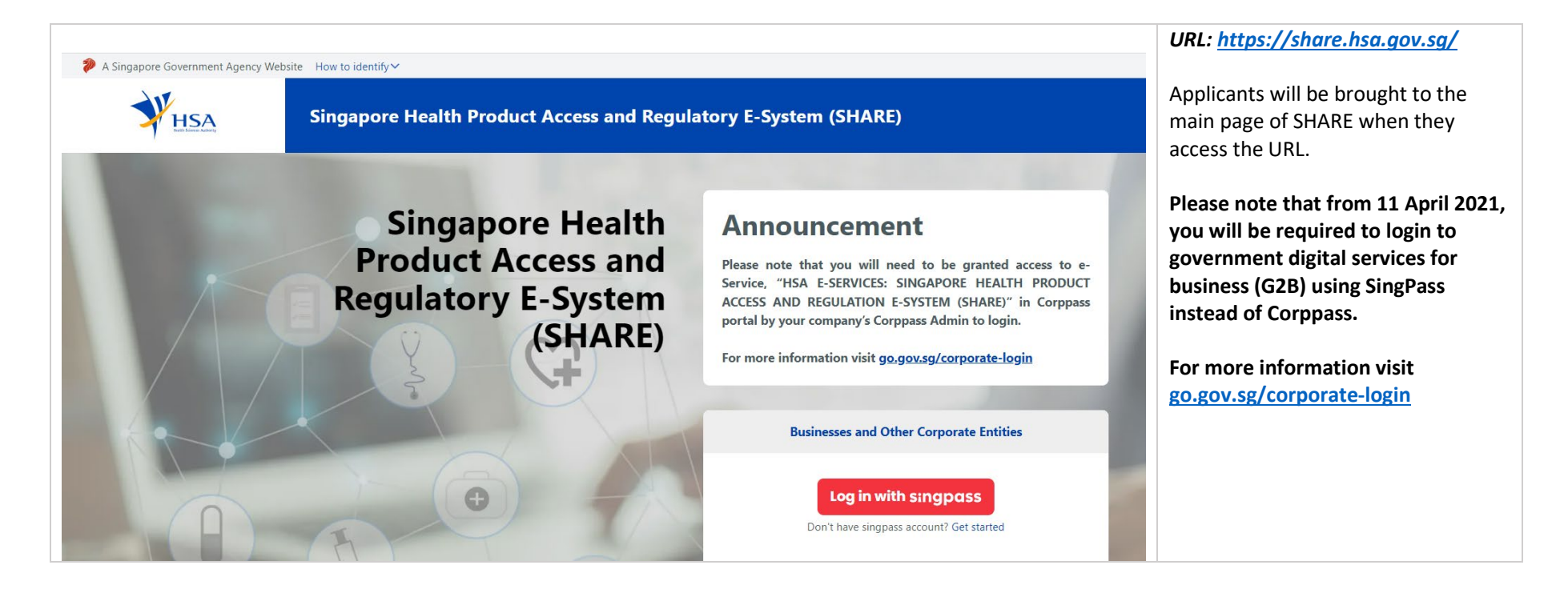

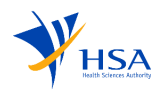

## 3. Dashboard

The Home Page is where you land when you login. The dashboard gives an overview of all the applicants status, it helps to navigate directly to the respective pages when clicked on it.

<span id="page-7-0"></span>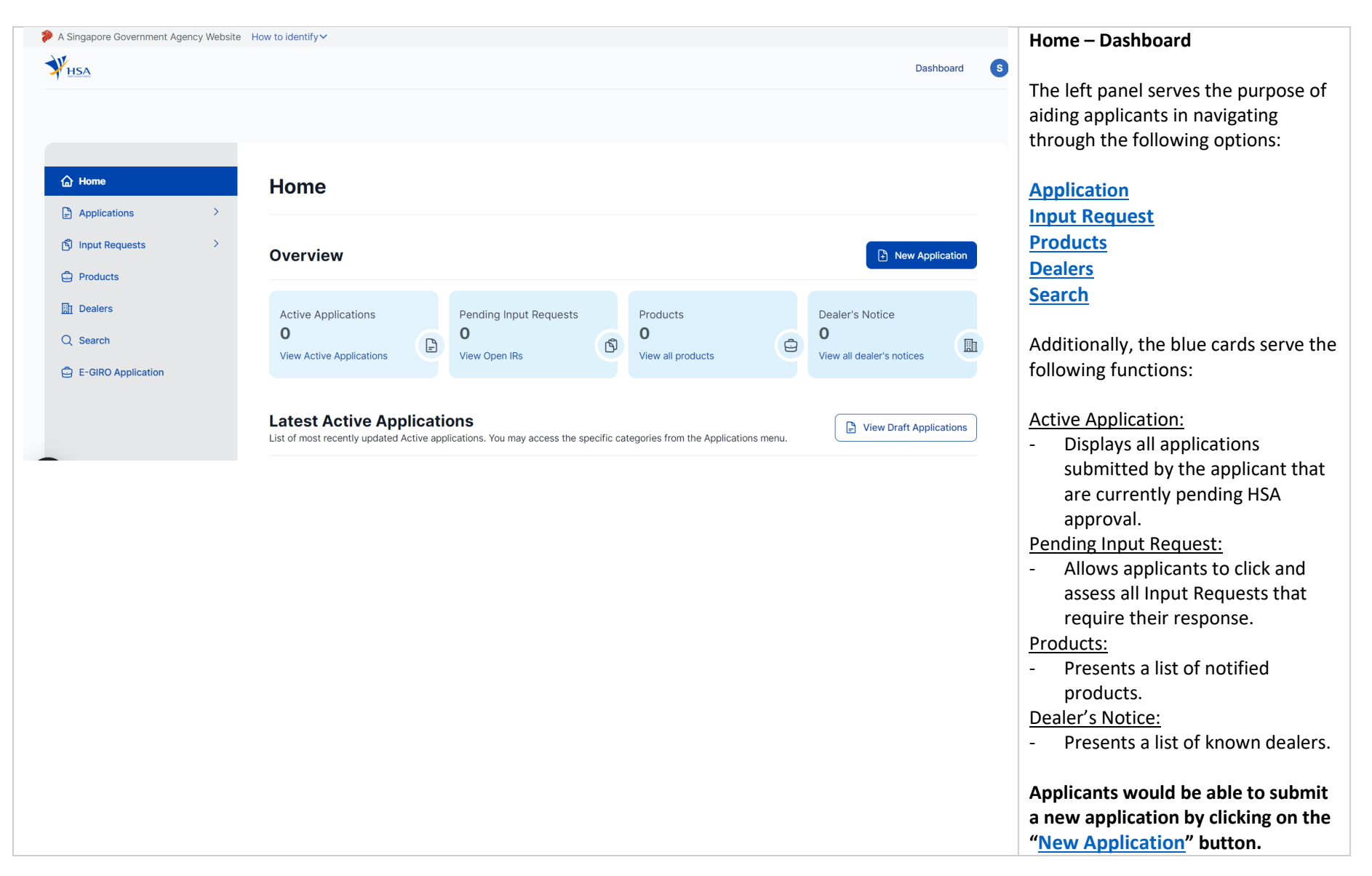

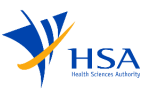

## <span id="page-8-1"></span>4. Creation Of New Application

After applicant clicks on "New Application", they will be brought to this page. Based on the selection chosen by the applicant, it will determine the type of application form that the applicant would be able to complete and submit.

<span id="page-8-0"></span>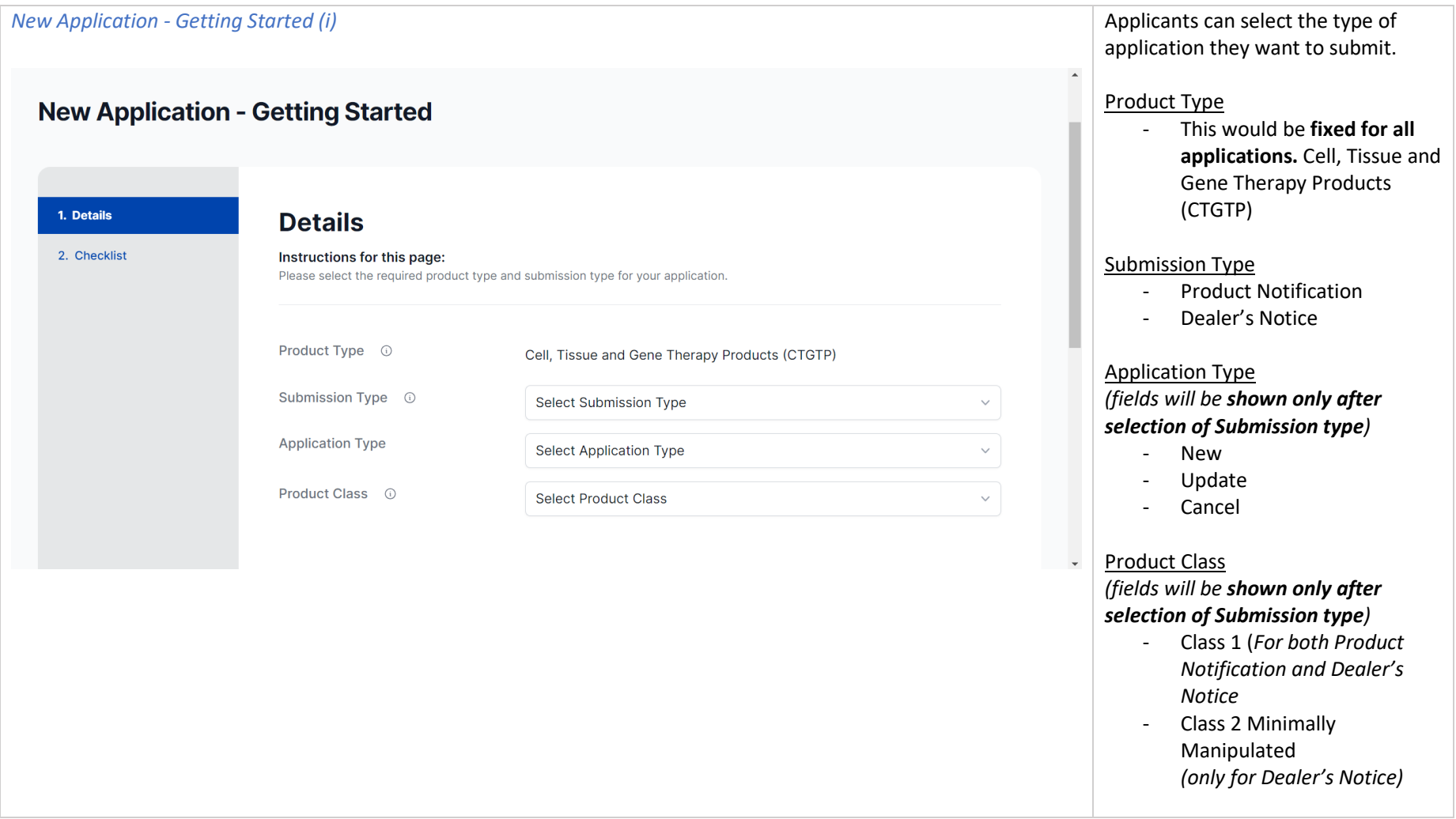

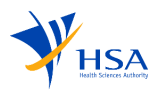

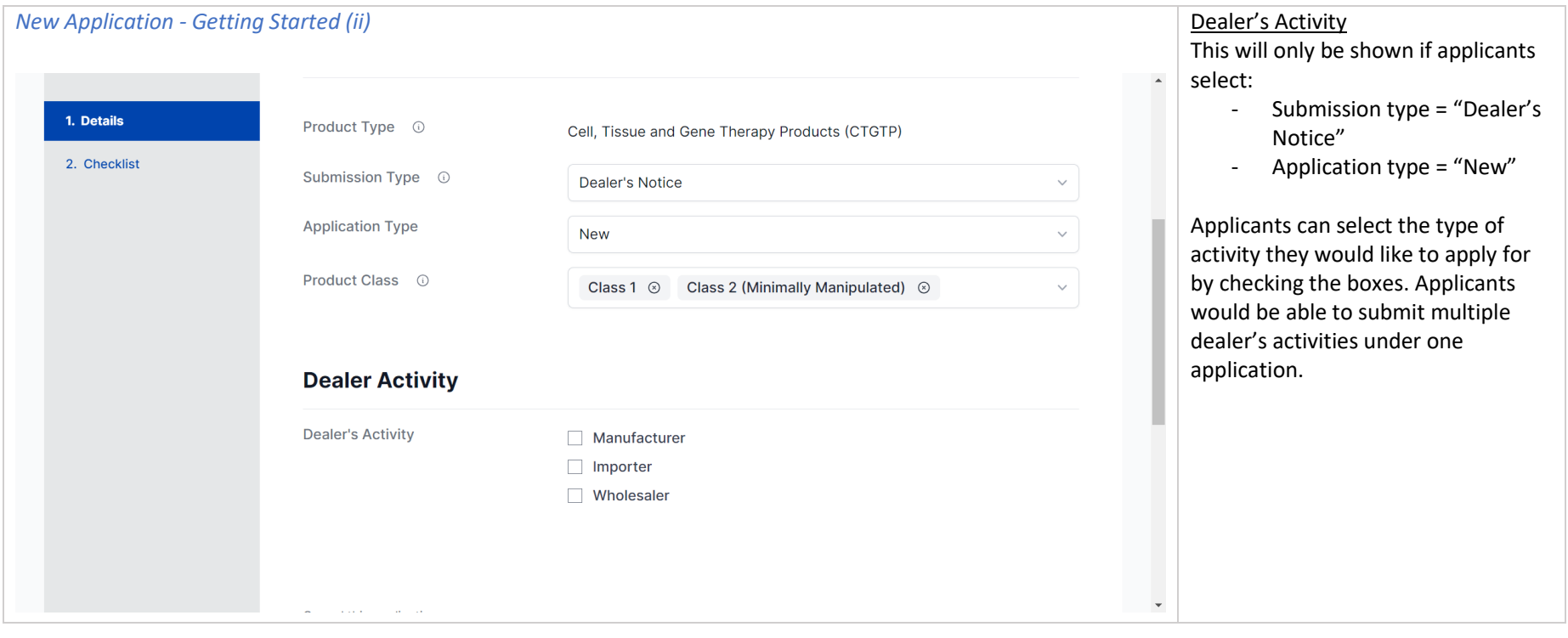

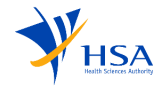

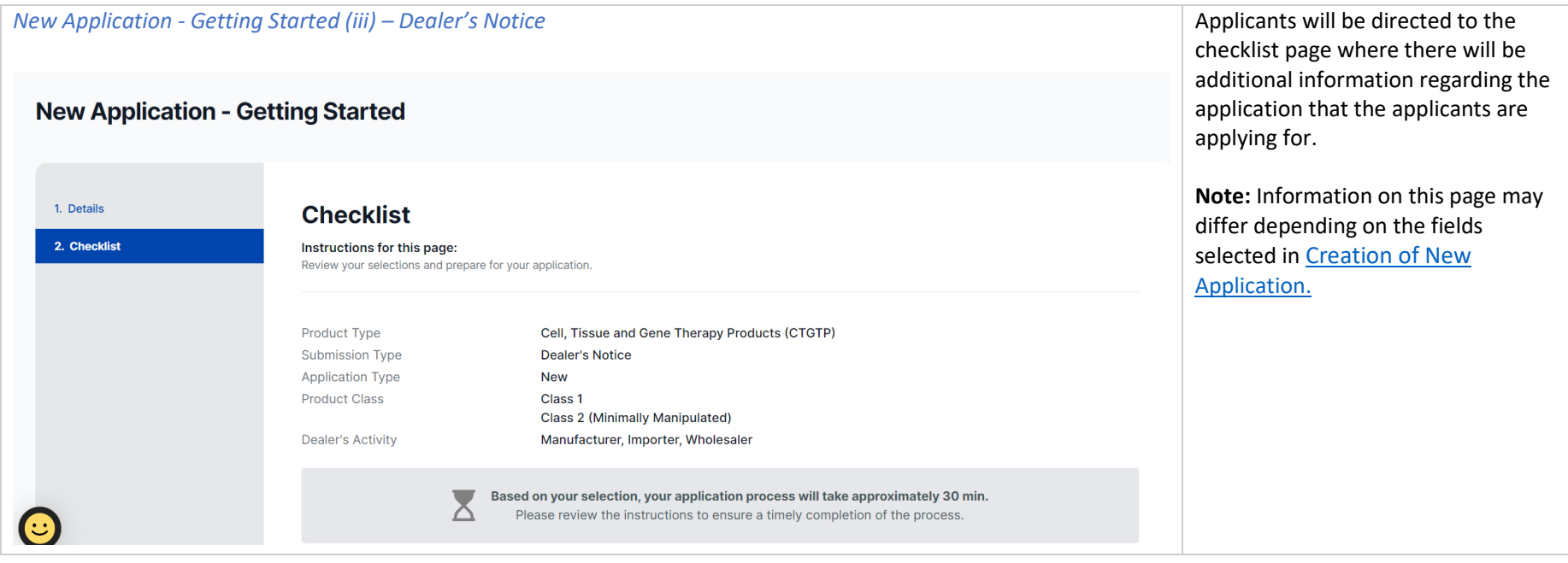

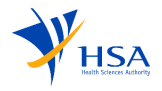

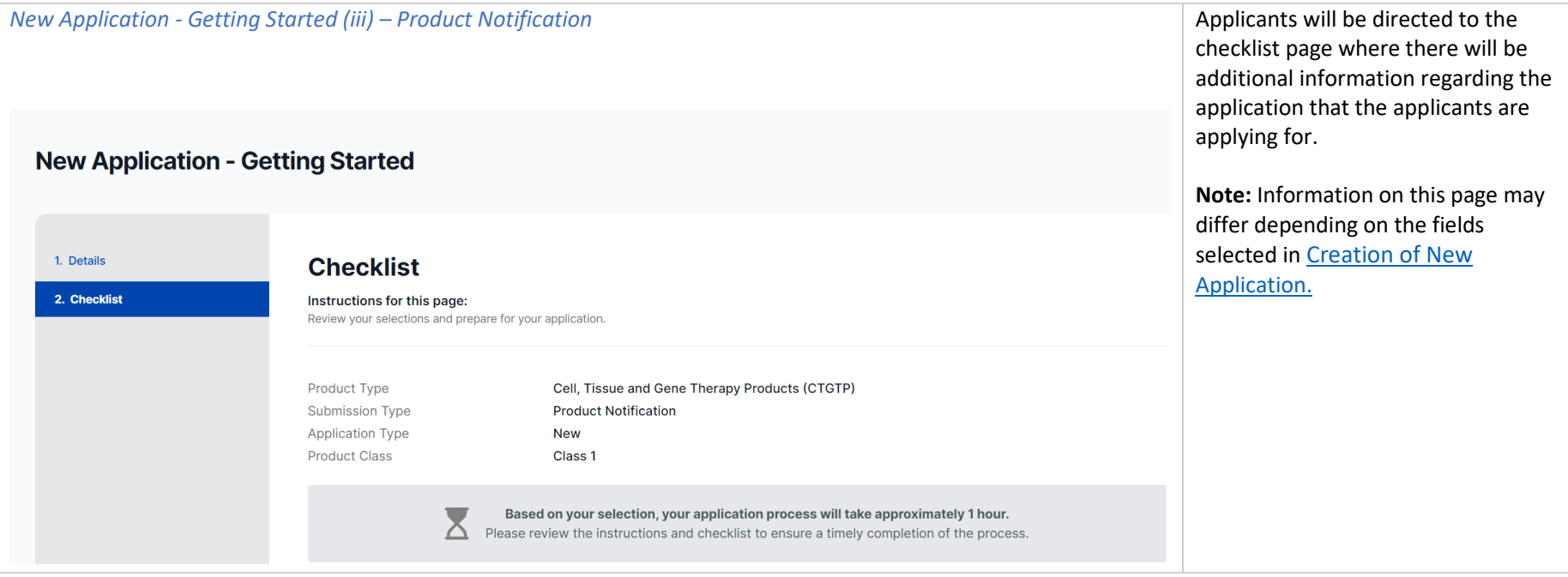

#### 4.1. Supporting Documents

<span id="page-12-0"></span>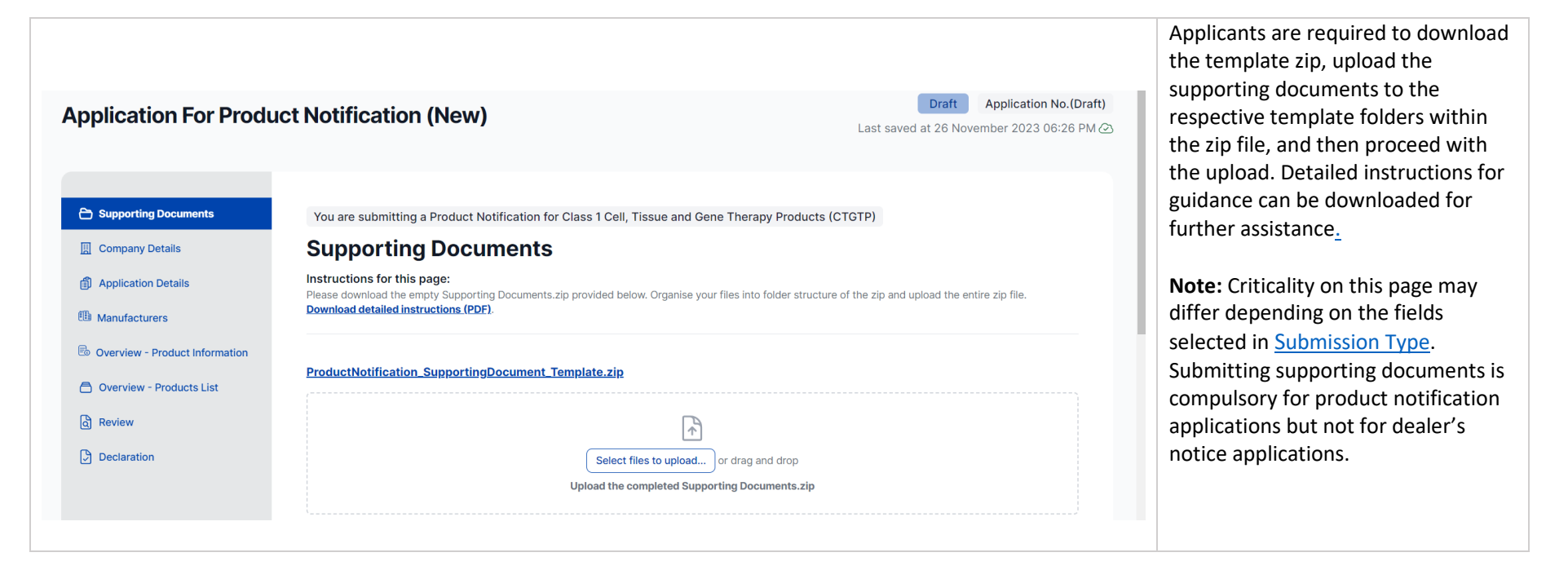

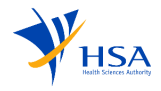

## 4.2. Company Details

<span id="page-13-0"></span>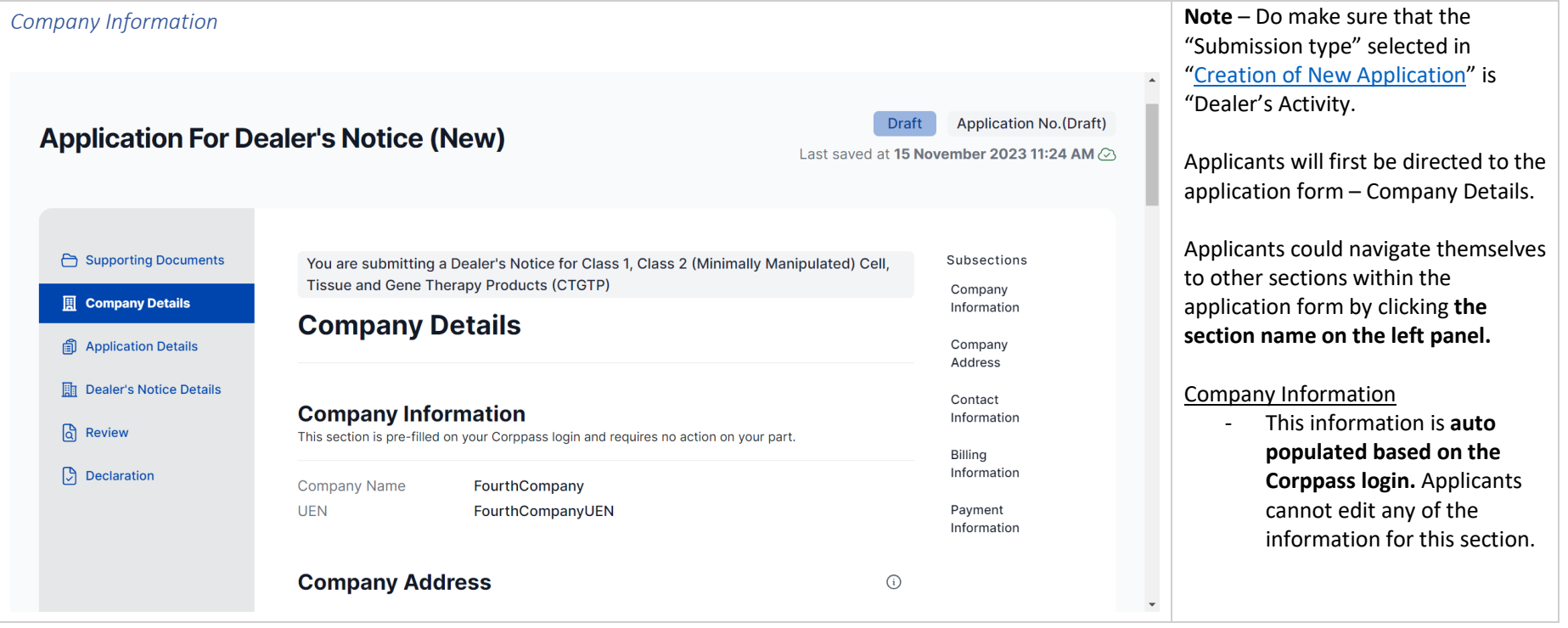

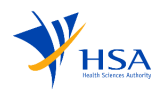

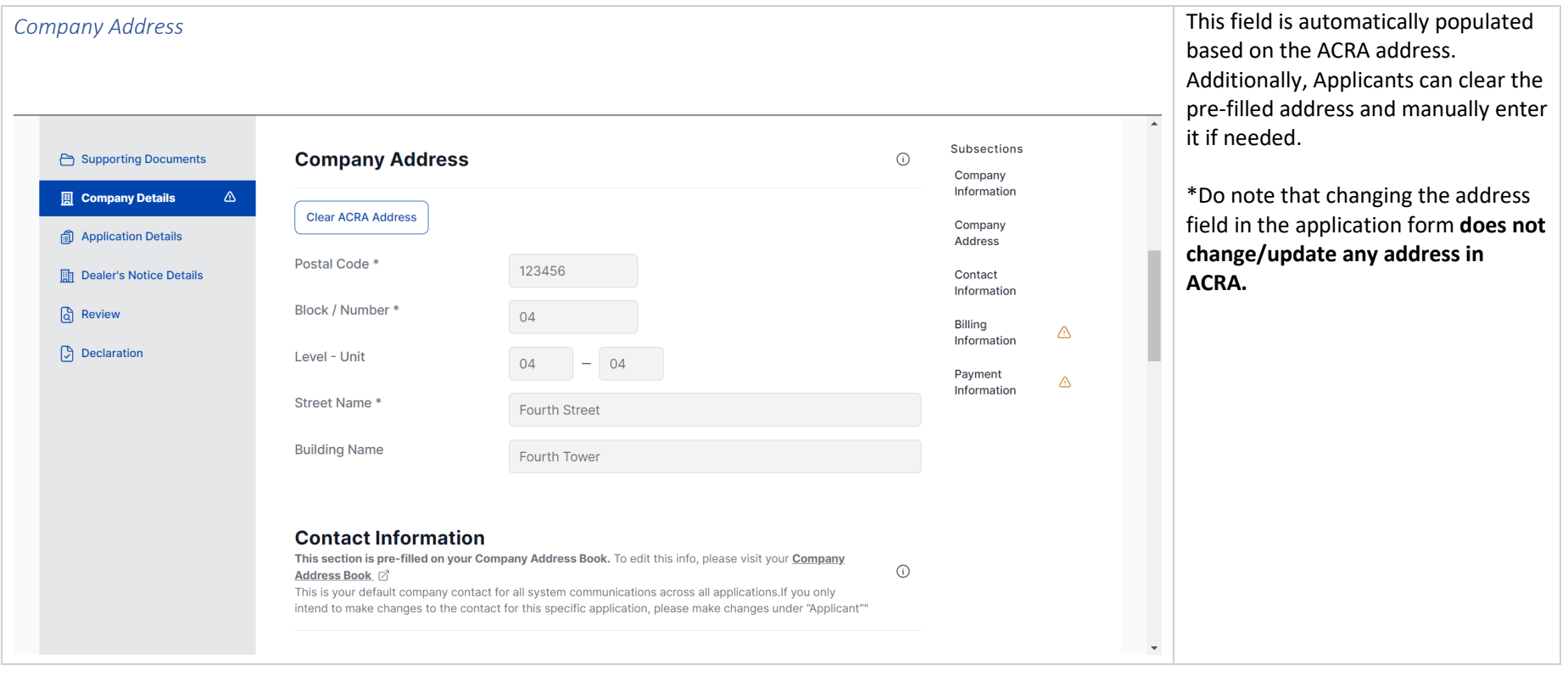

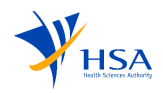

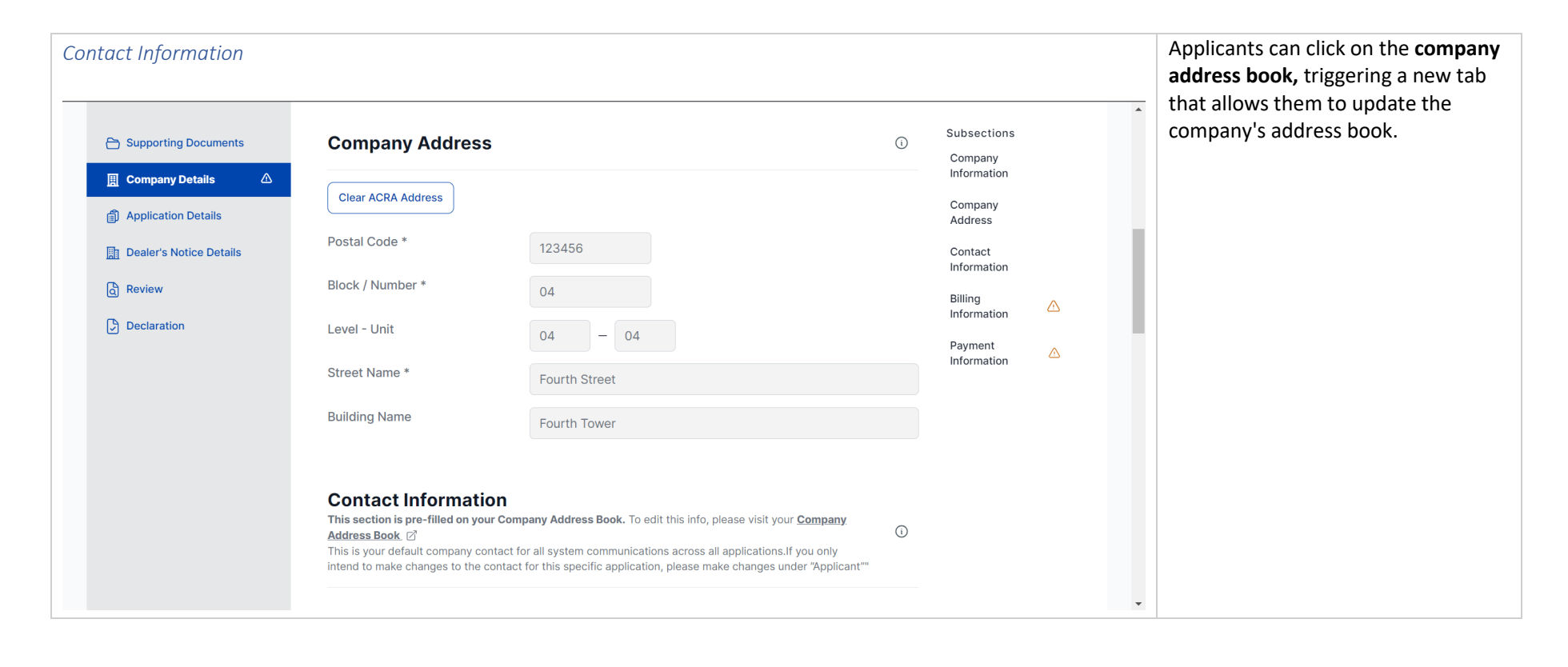

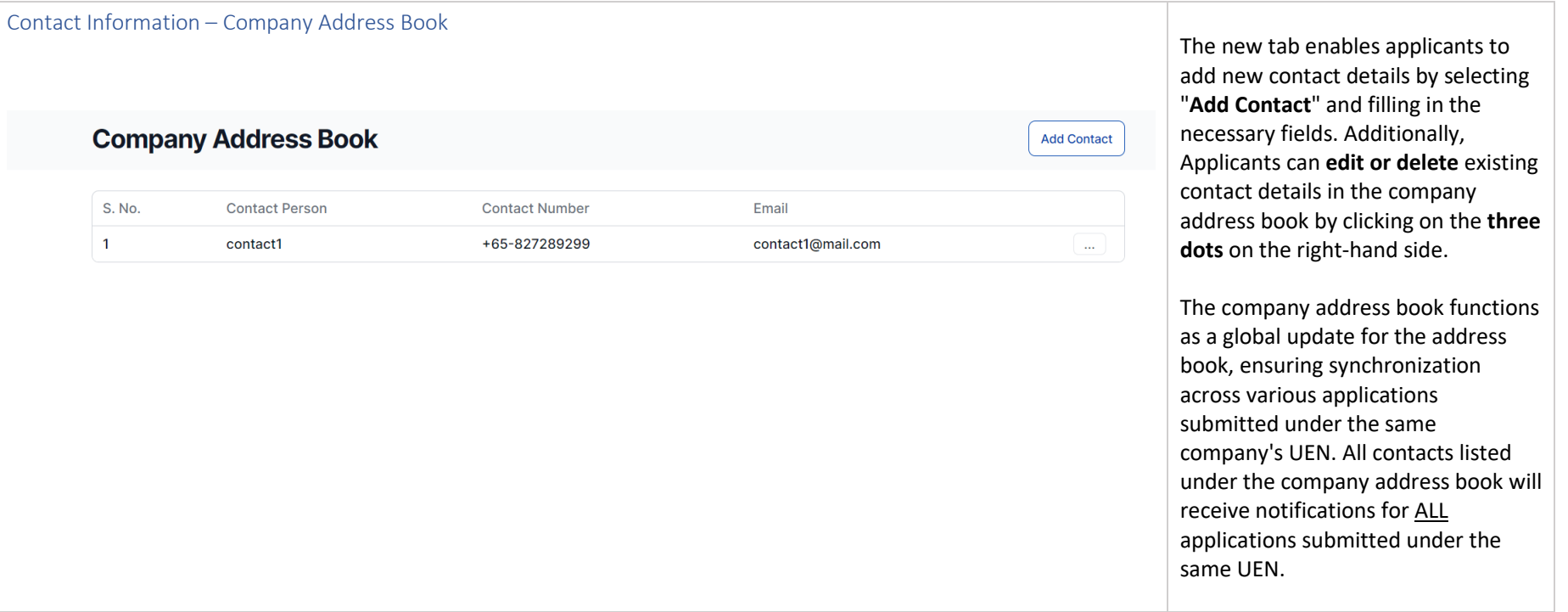

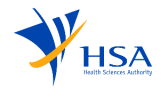

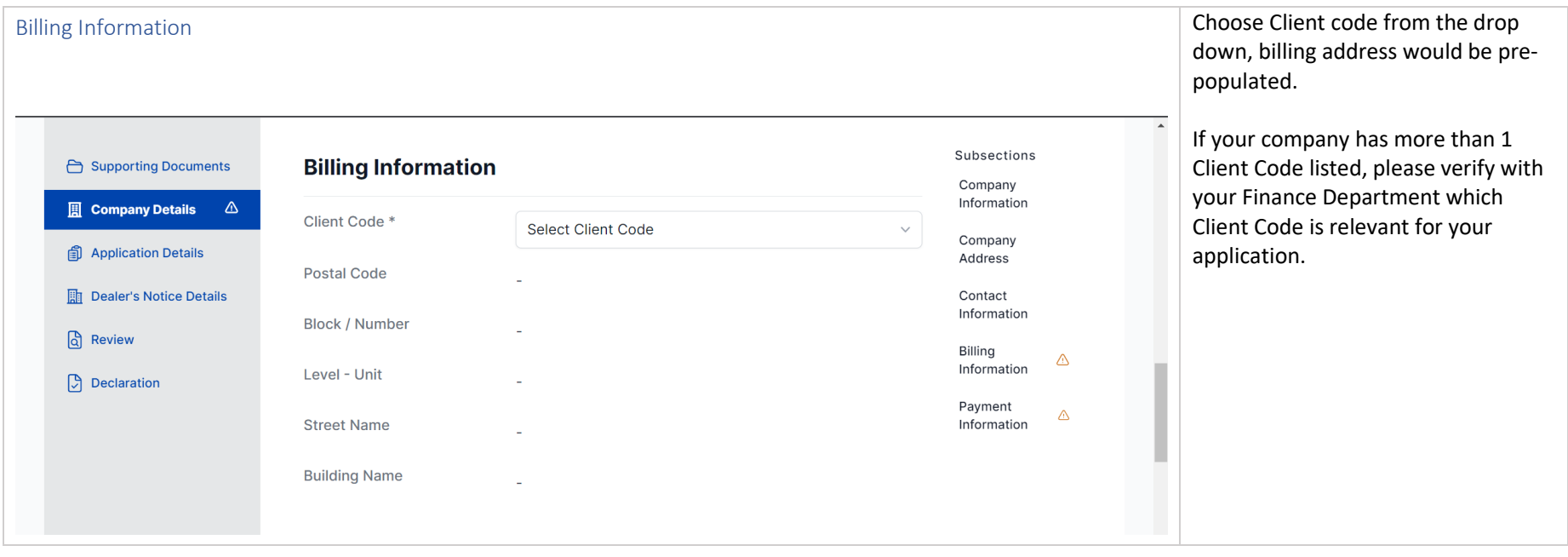

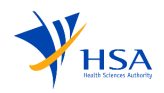

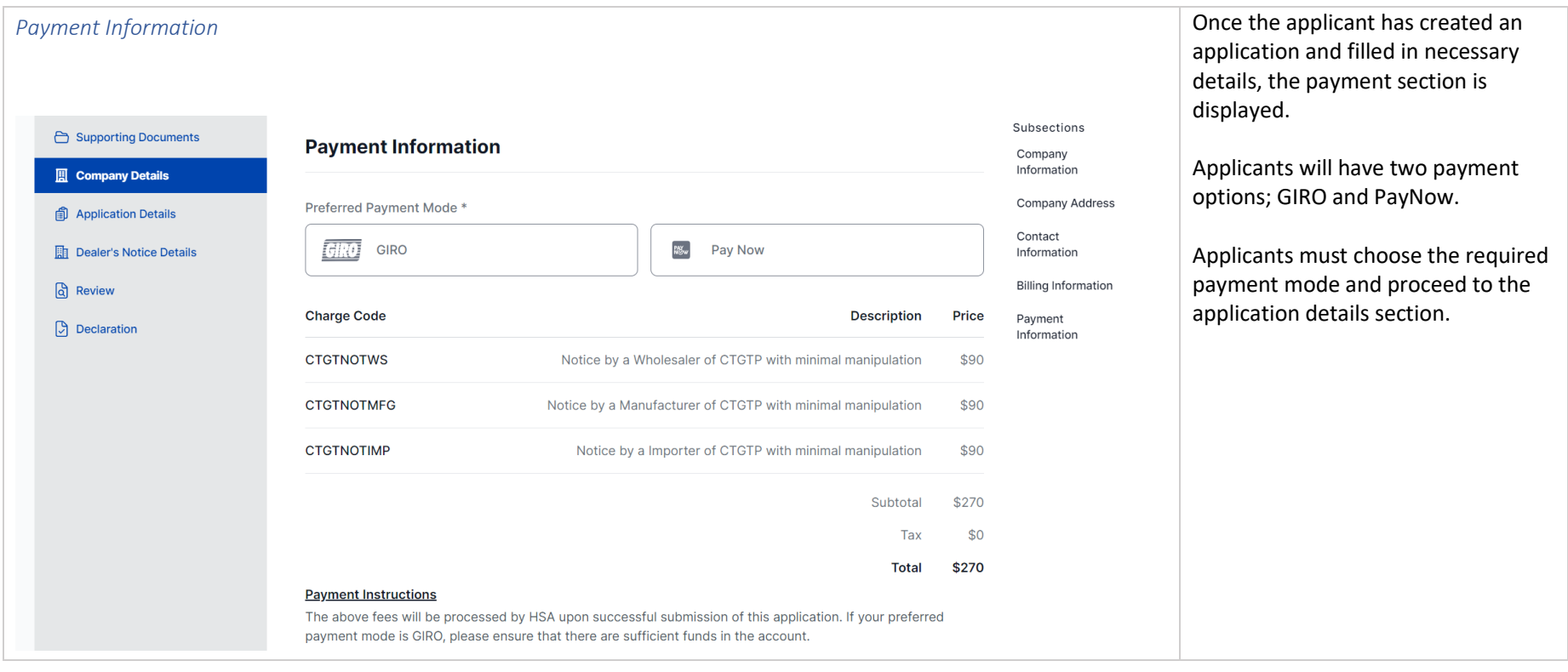

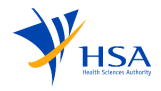

#### 4.3. Application Details

<span id="page-19-0"></span>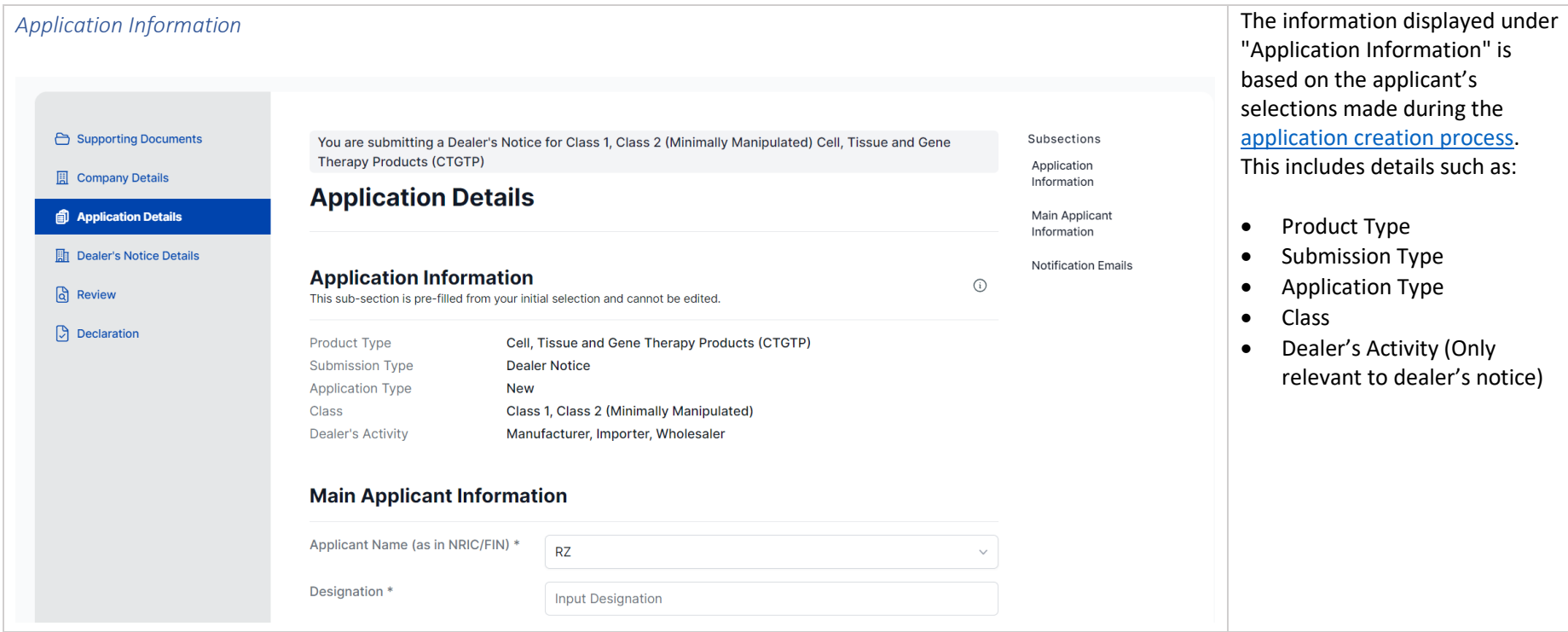

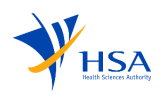

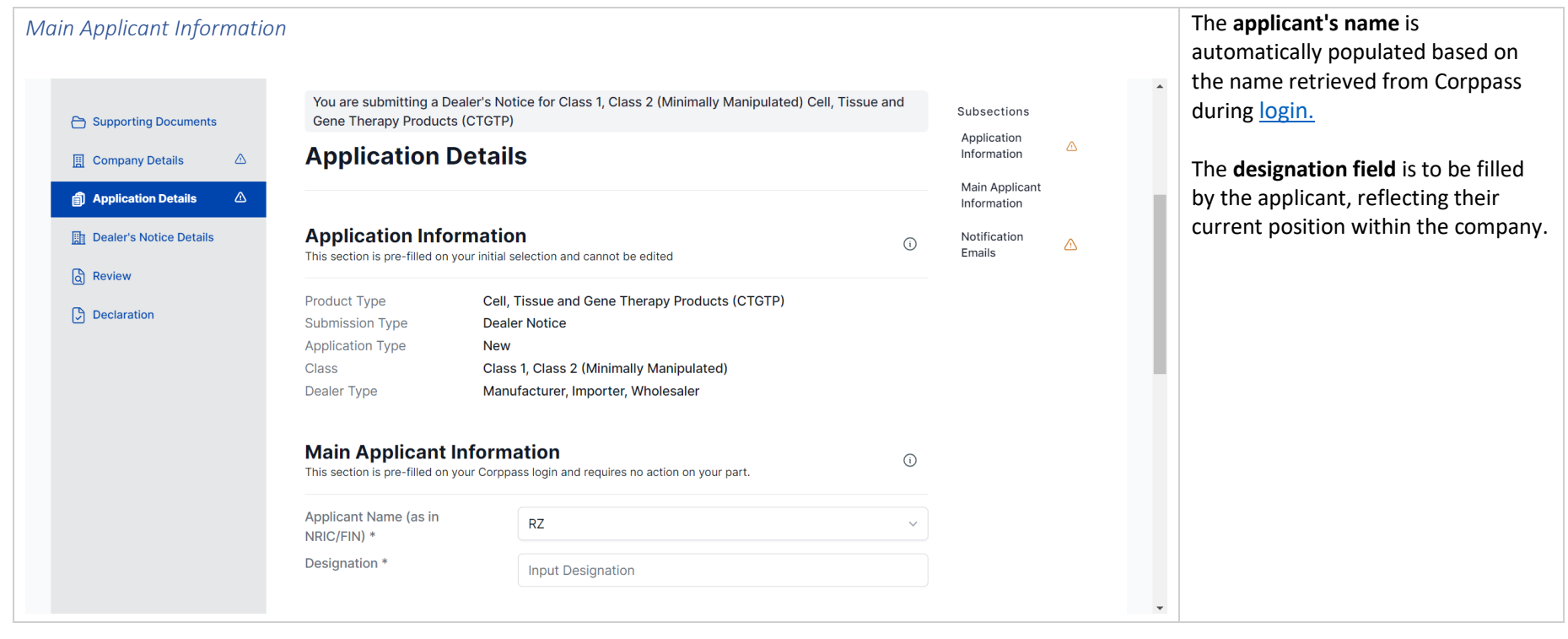

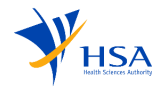

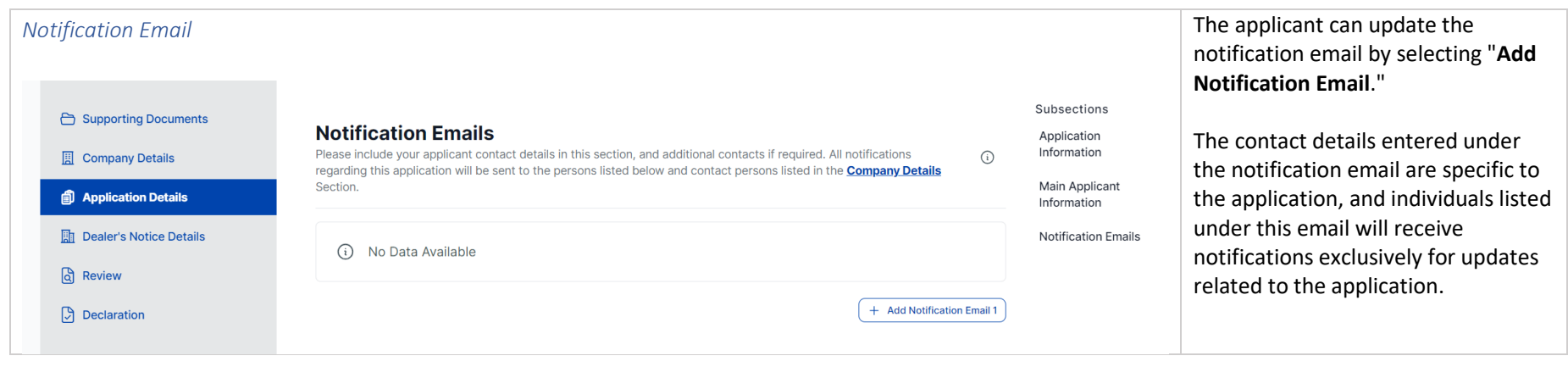

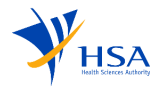

#### 4.4. Dealer's Notice

<span id="page-22-0"></span>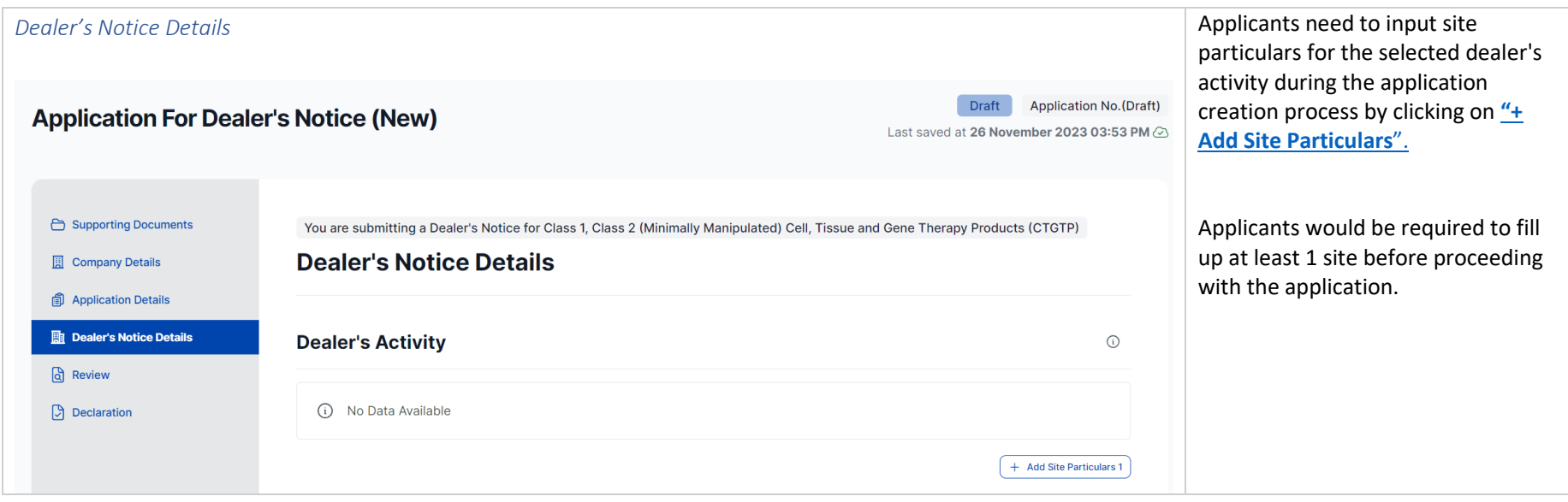

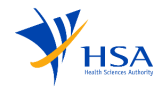

<span id="page-23-0"></span>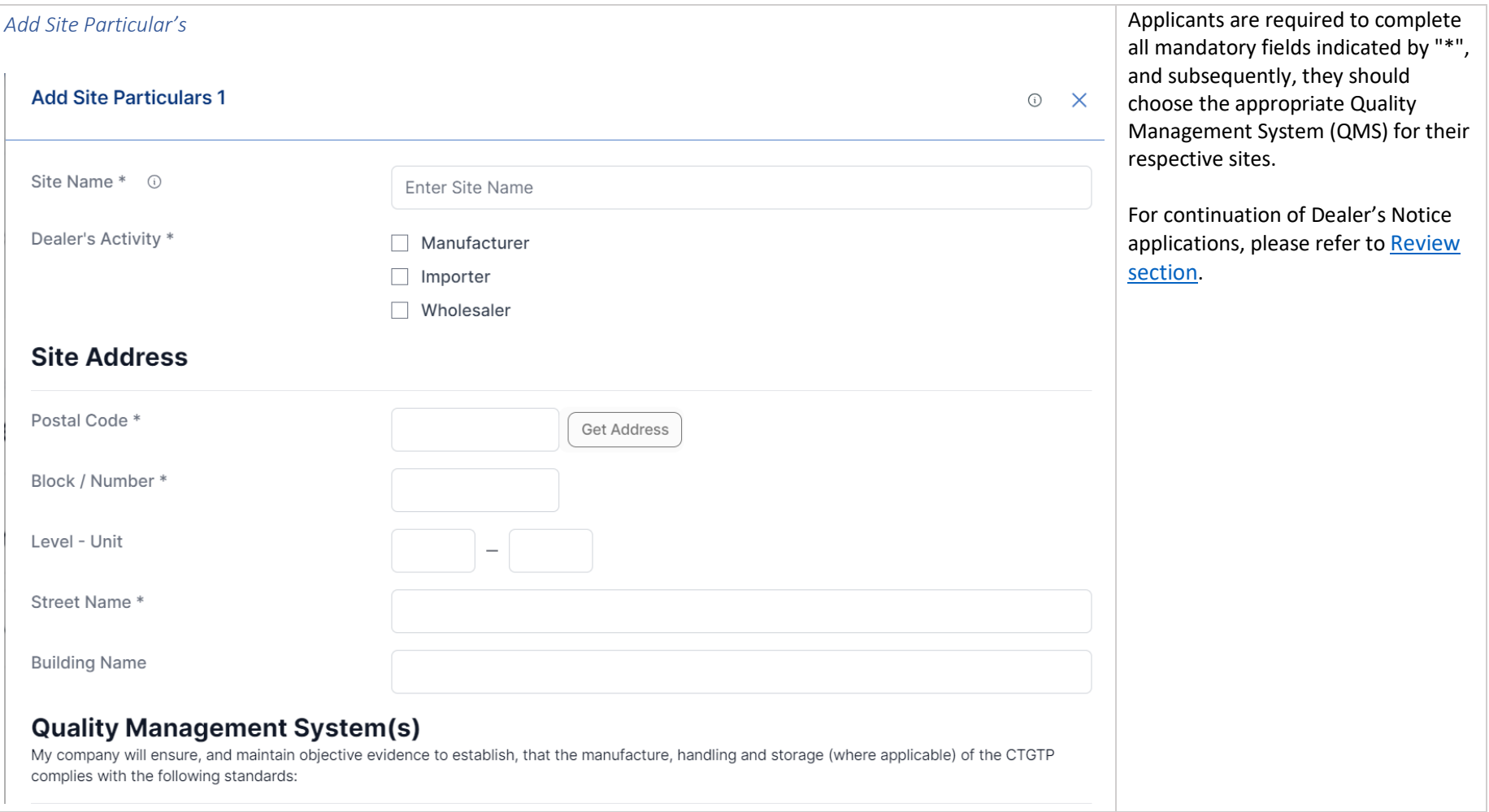

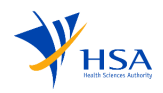

#### 4.5. Product Notification

<span id="page-24-0"></span>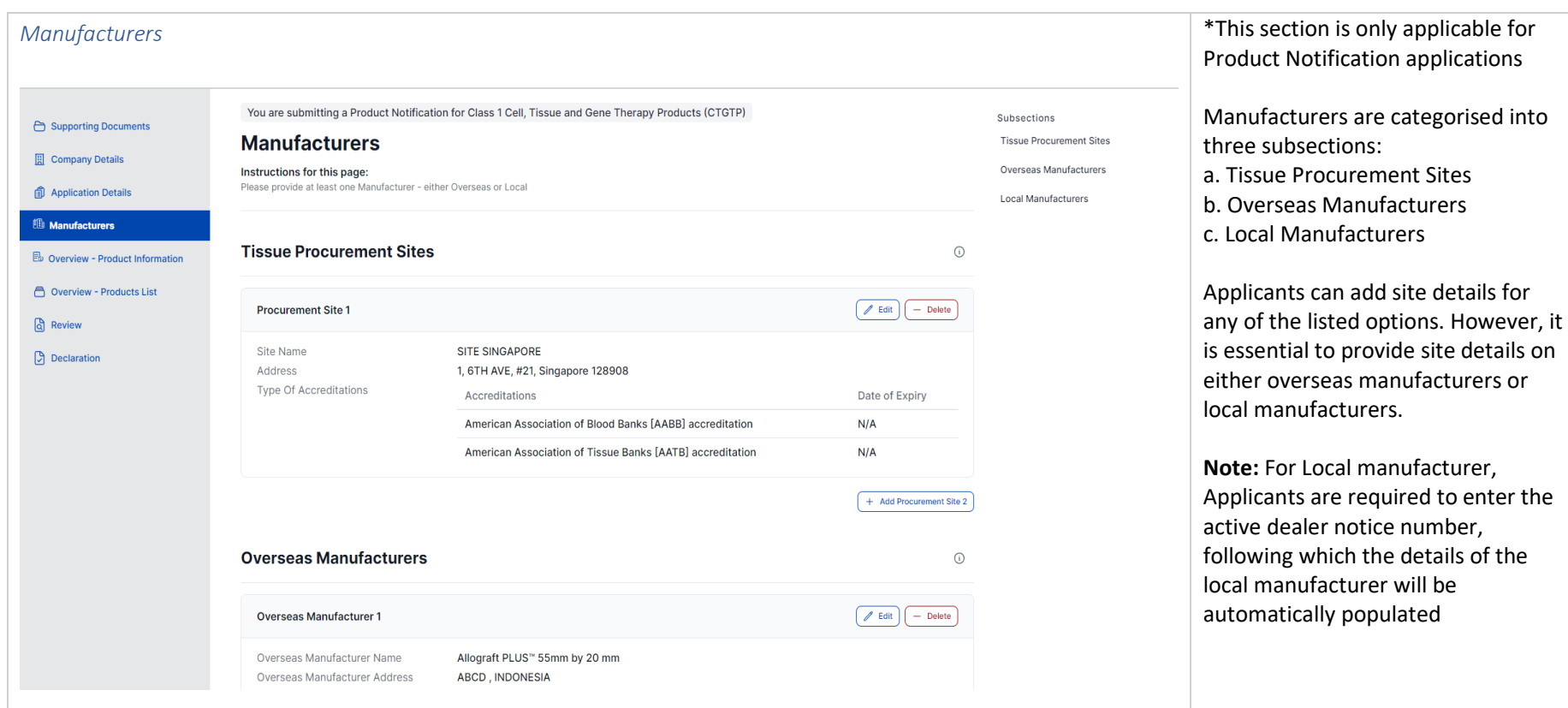

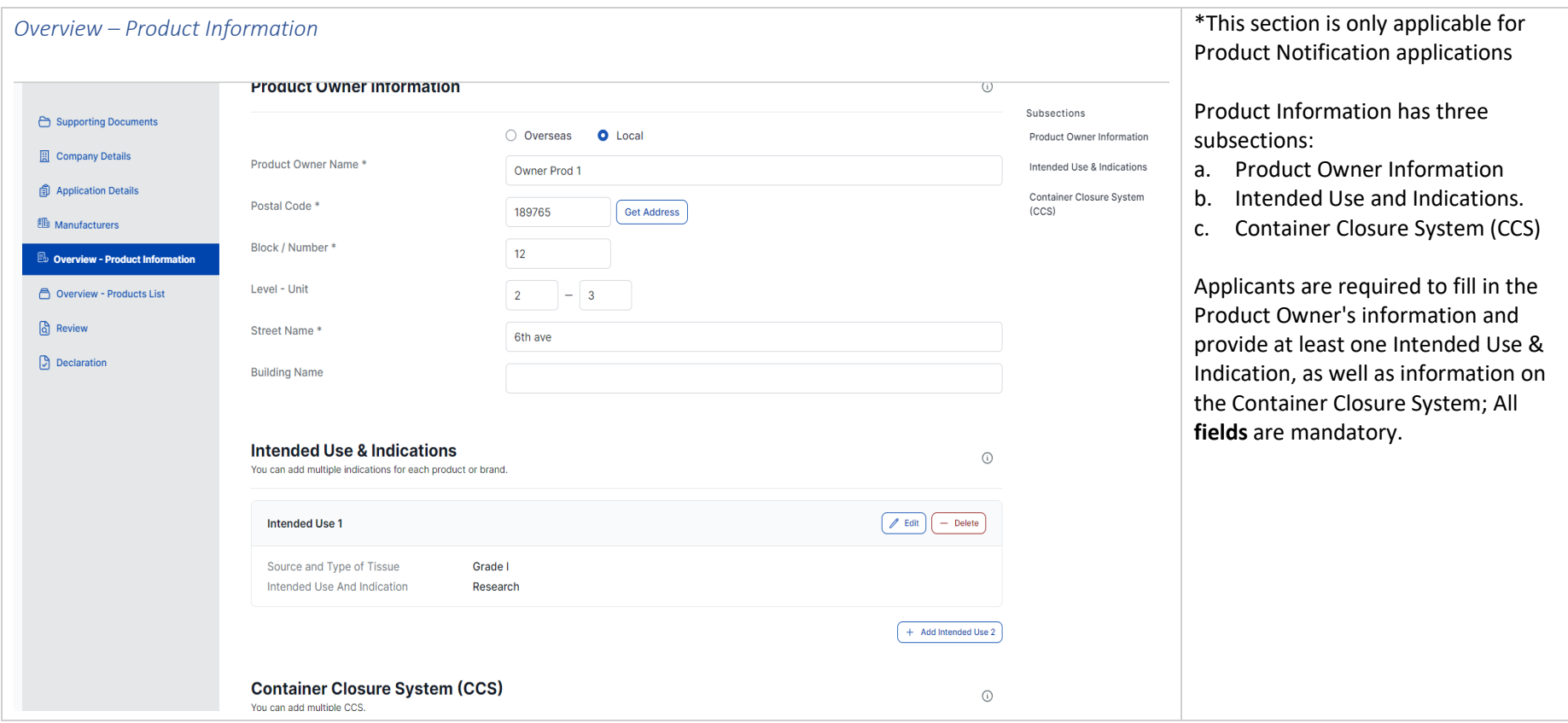

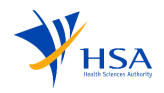

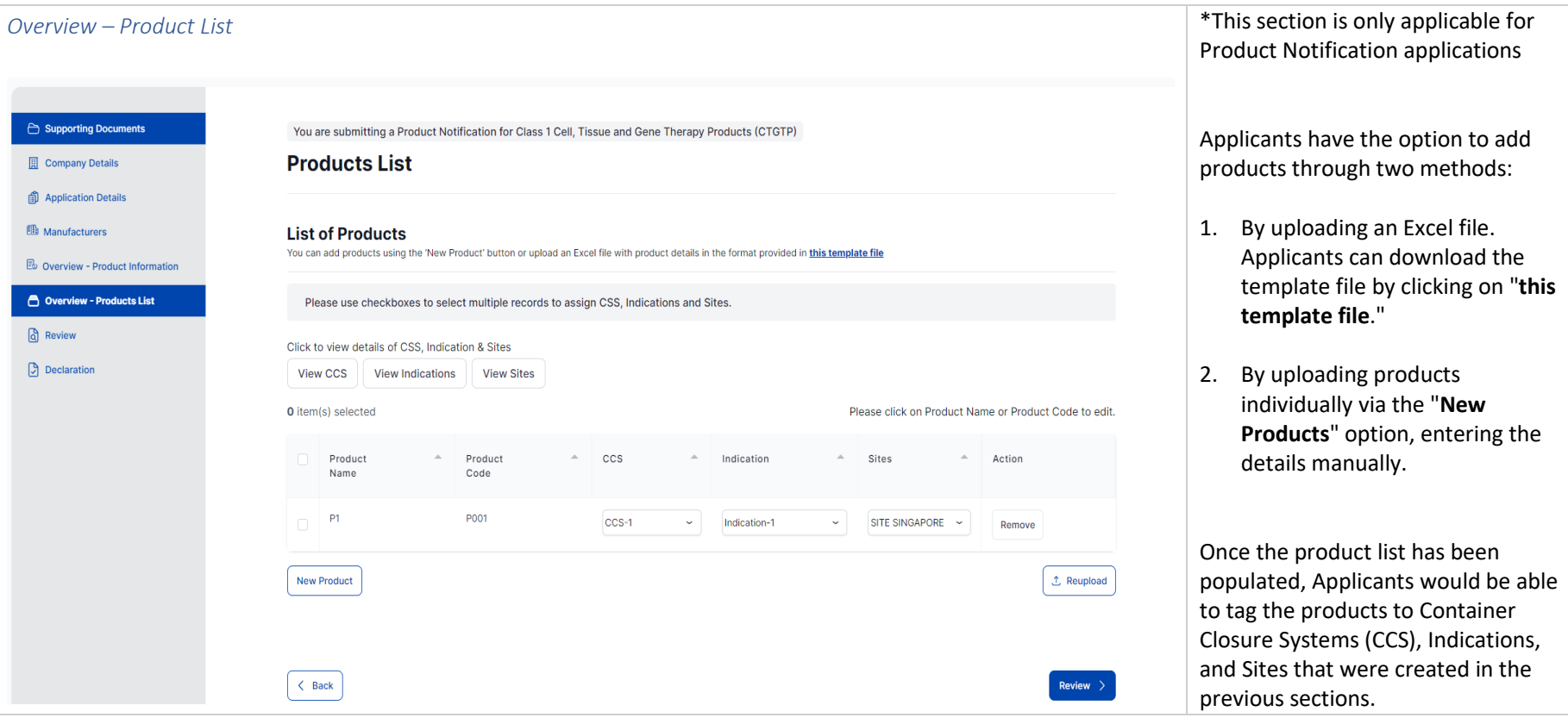

<span id="page-26-0"></span>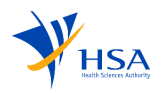

#### 4.6. Review

<span id="page-27-0"></span>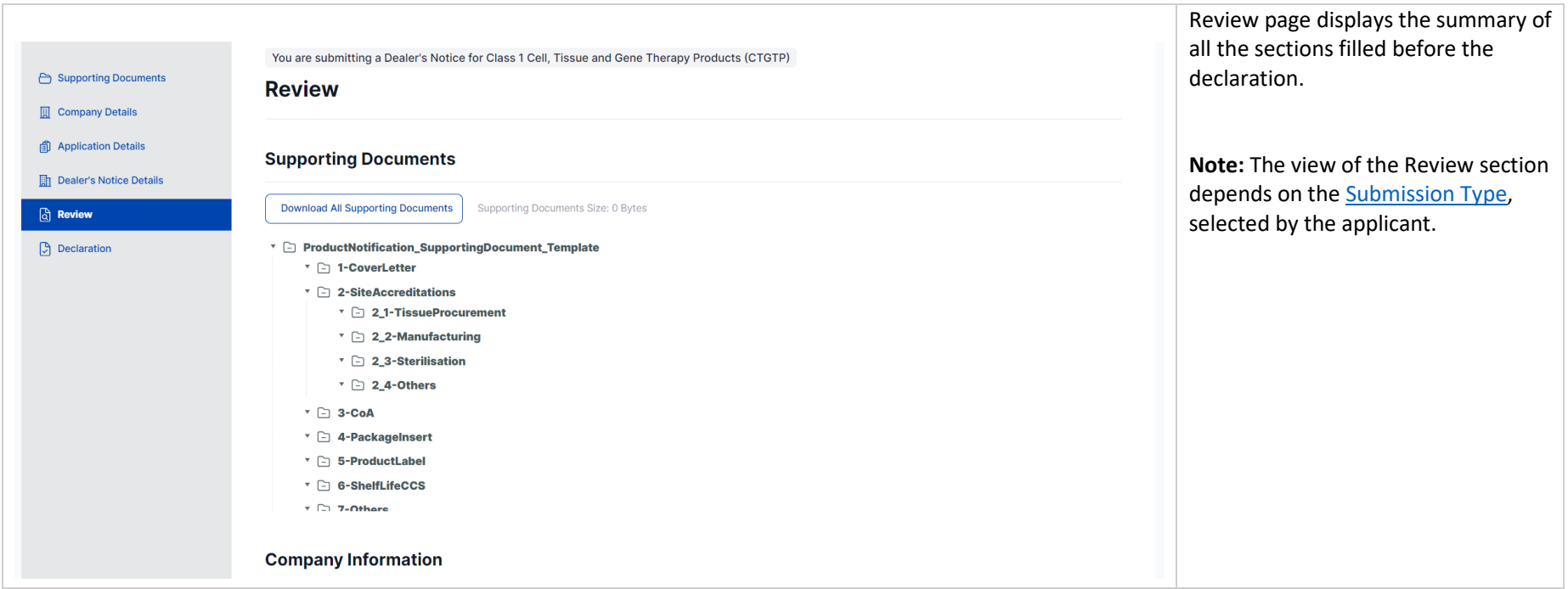

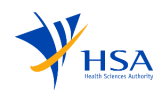

#### 4.7. Declaration

<span id="page-28-0"></span>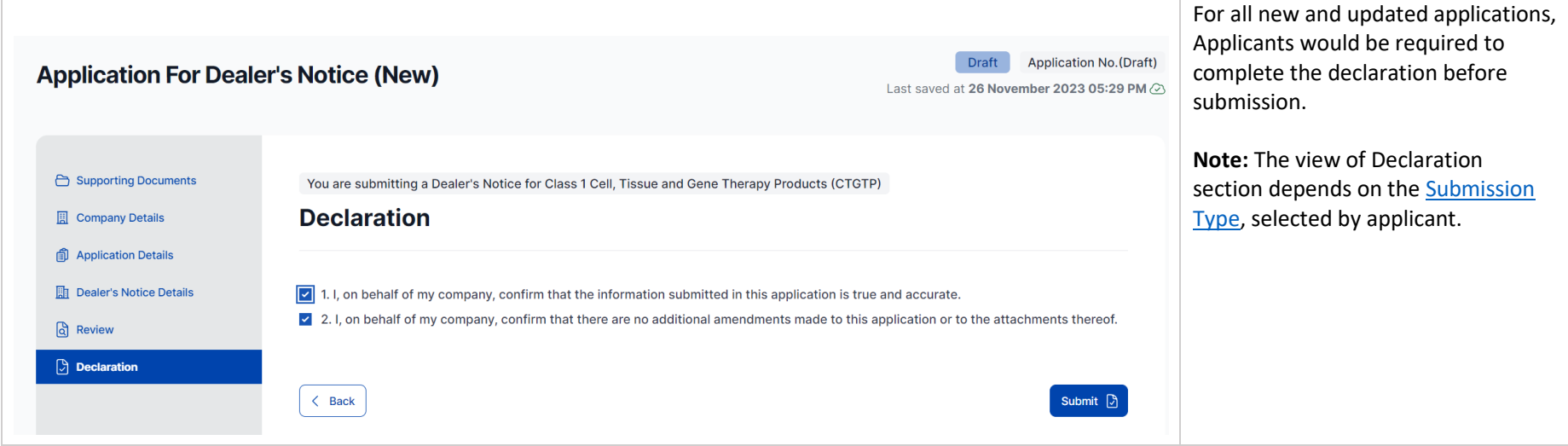

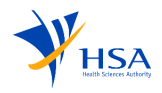

## 5. Creation Of Update Application

For applicants that would require to submit an update of any notified application, they would be able to submit an update application which allows to edit and make changes to their closed application.

<span id="page-29-0"></span>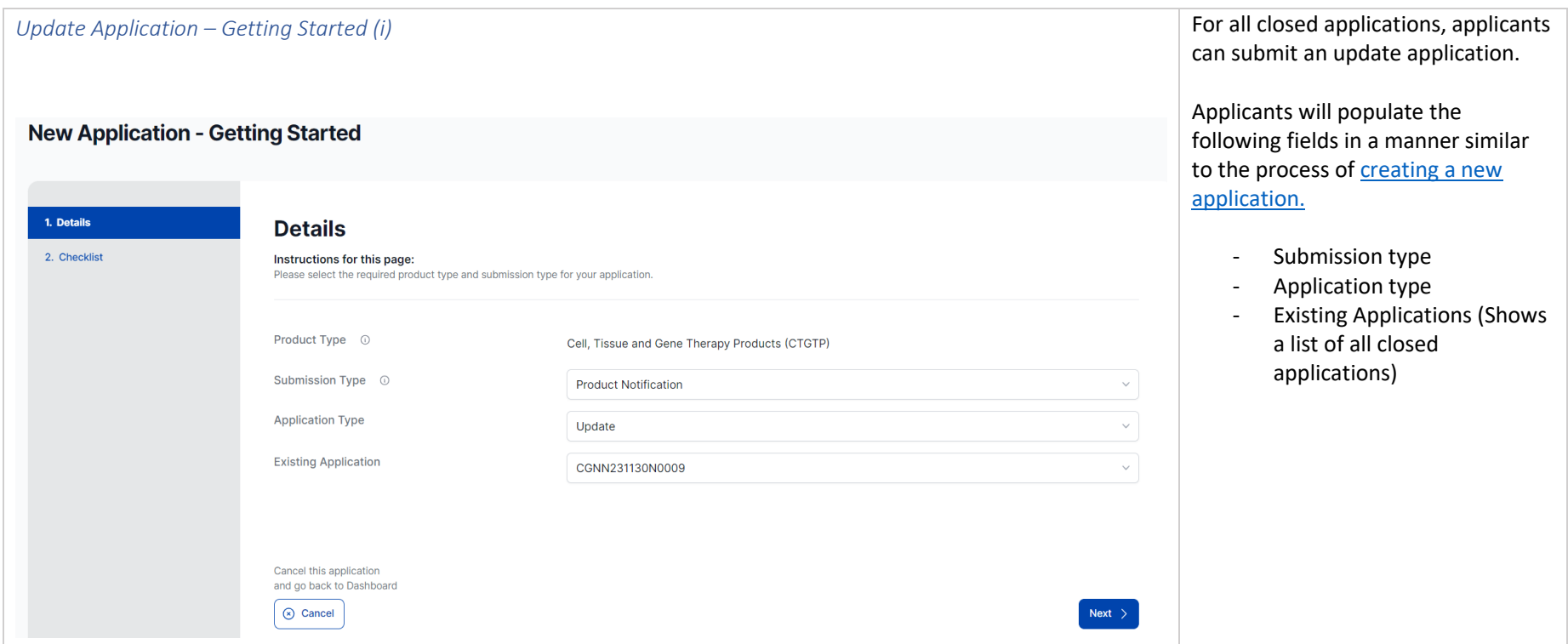

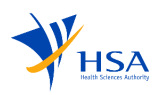

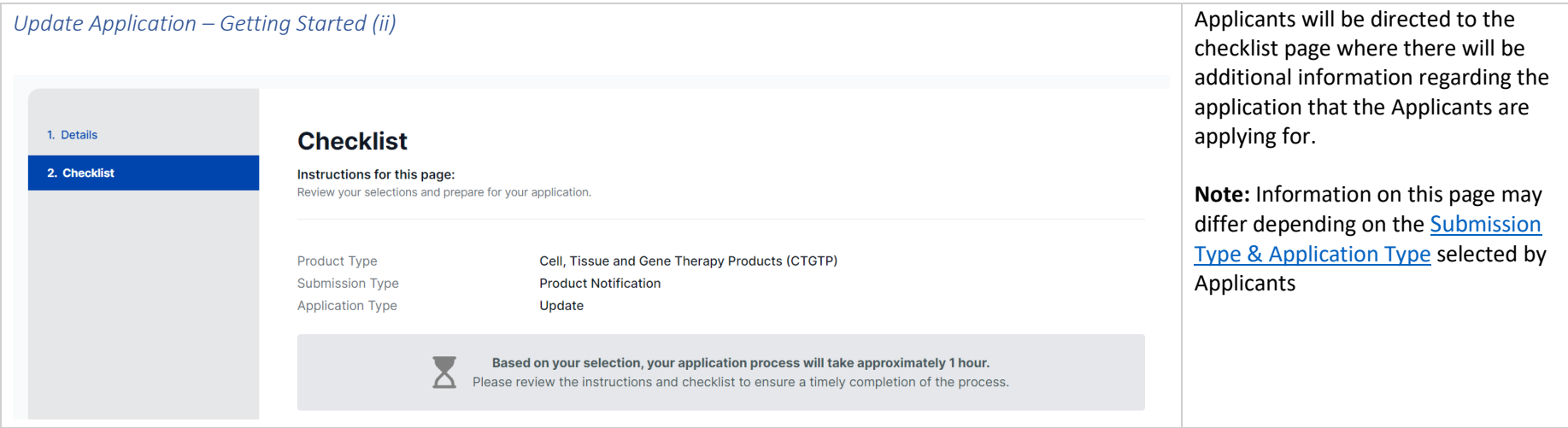

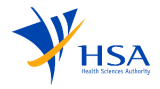

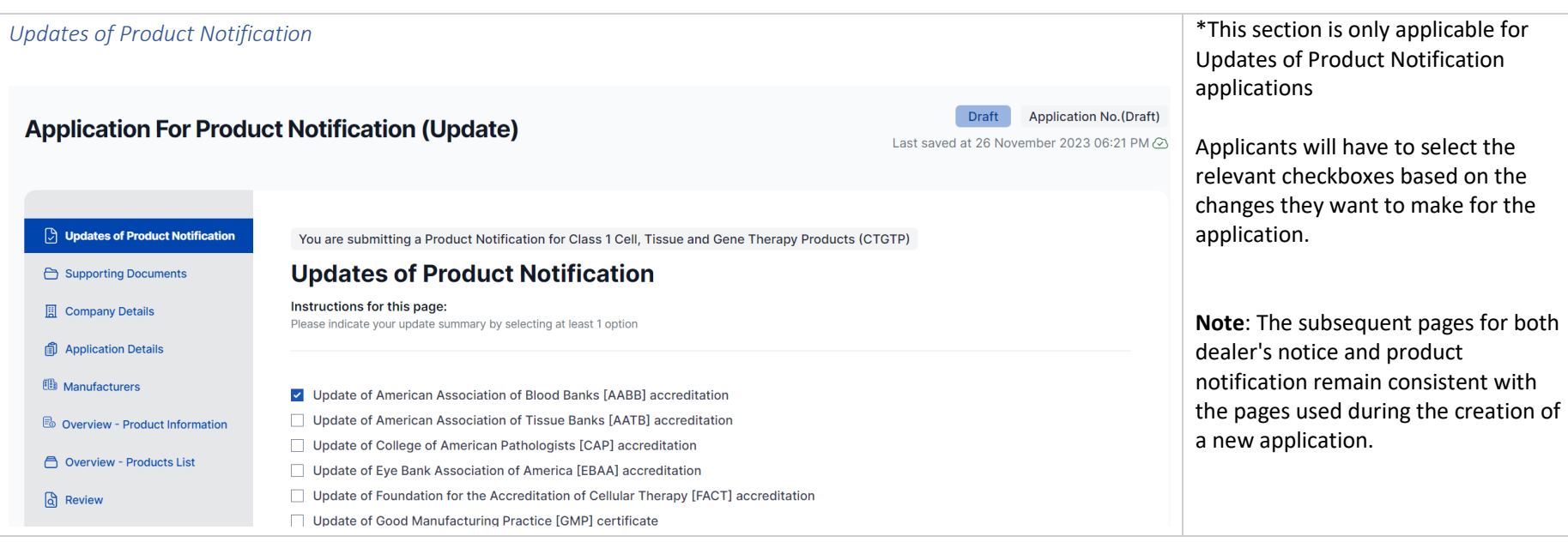

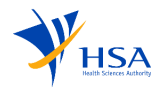

# 6. Cancellation Of Dealer's Notice or Product Notification

Applicants that would like to notify HSA of any cancellation of dealer's notice or notified productswould be able to select the list of items, indicate the reason for cancellation and choose the date for cancellation.

<span id="page-32-0"></span>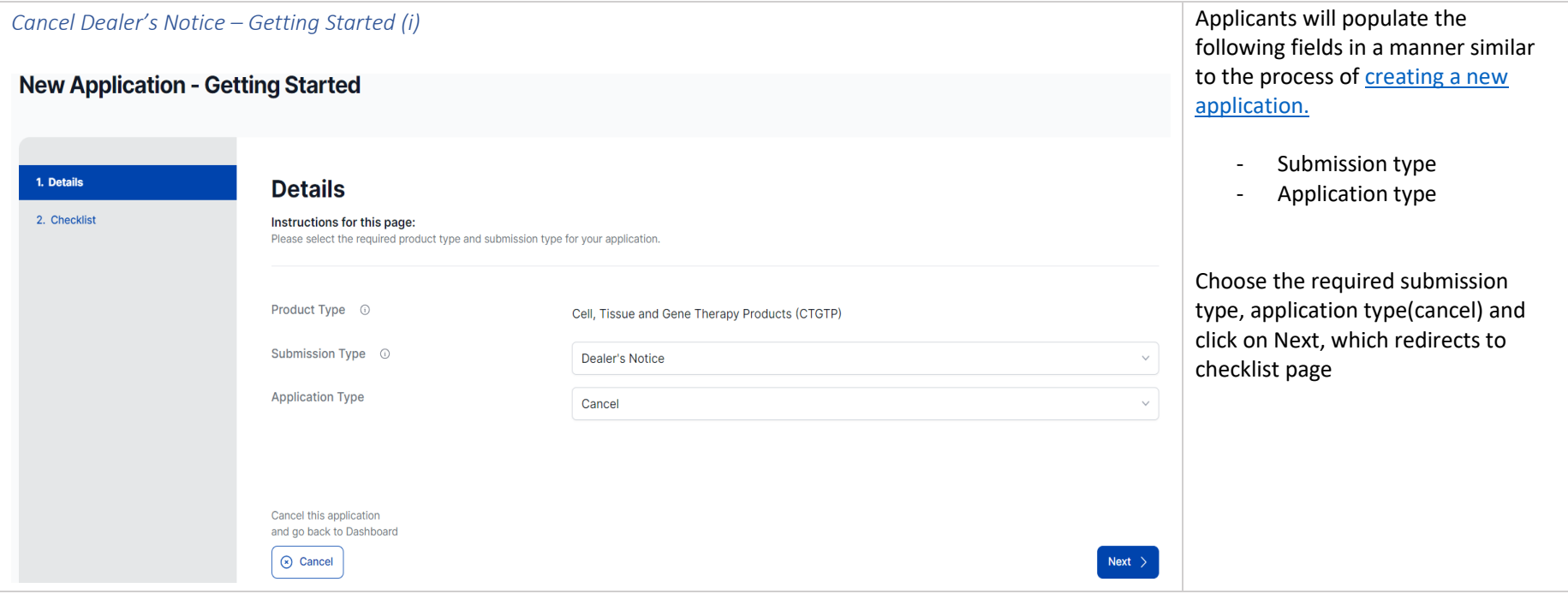

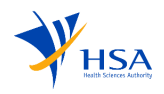

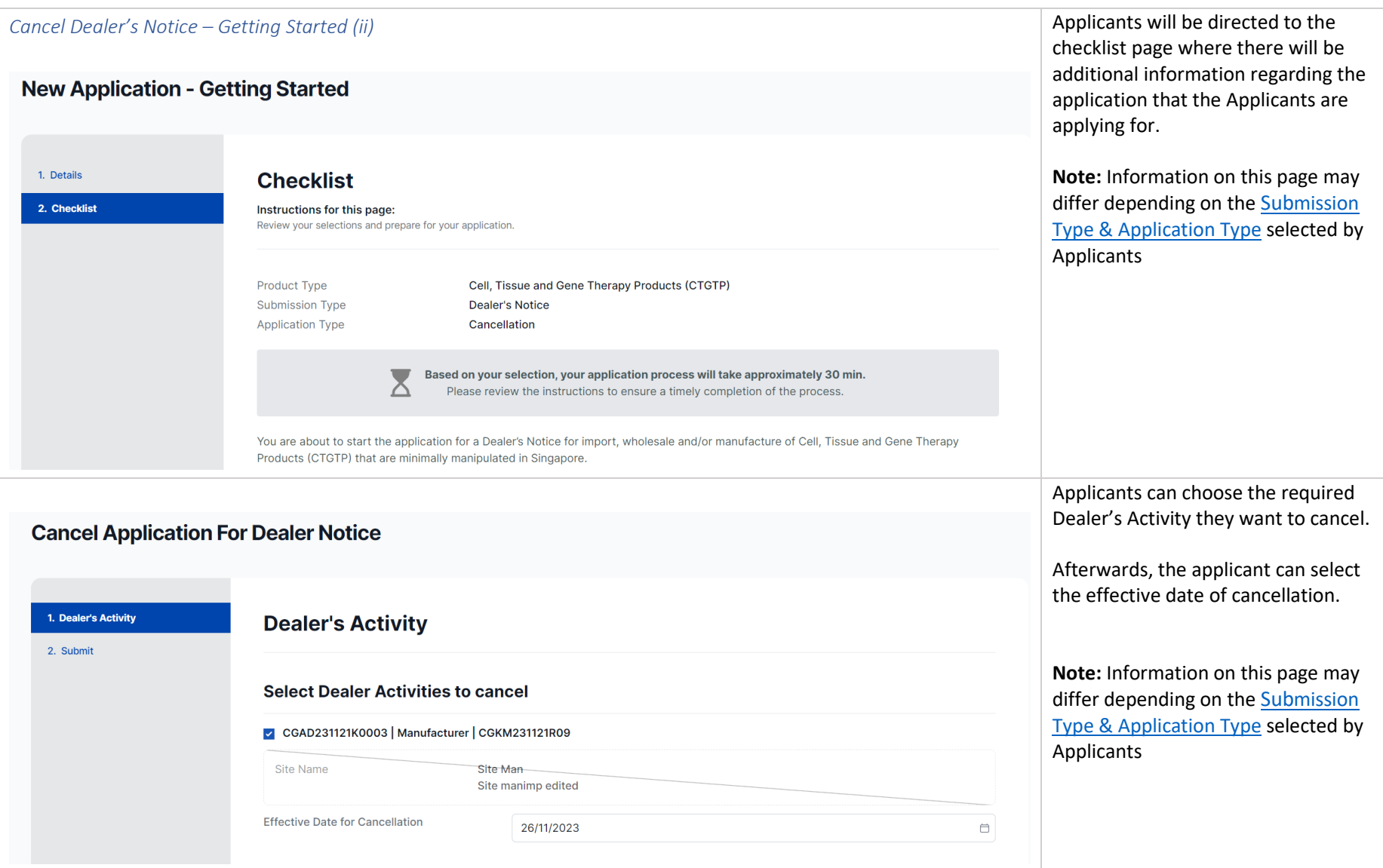

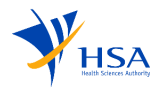

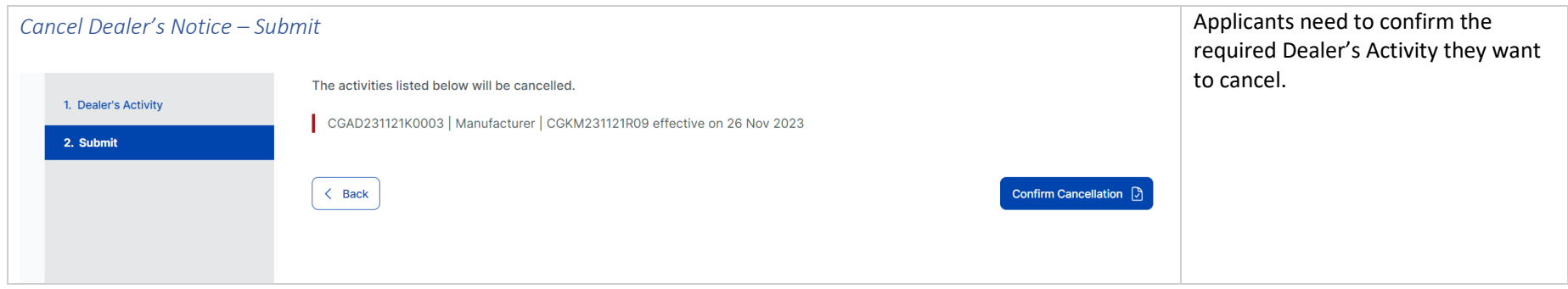

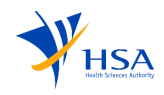

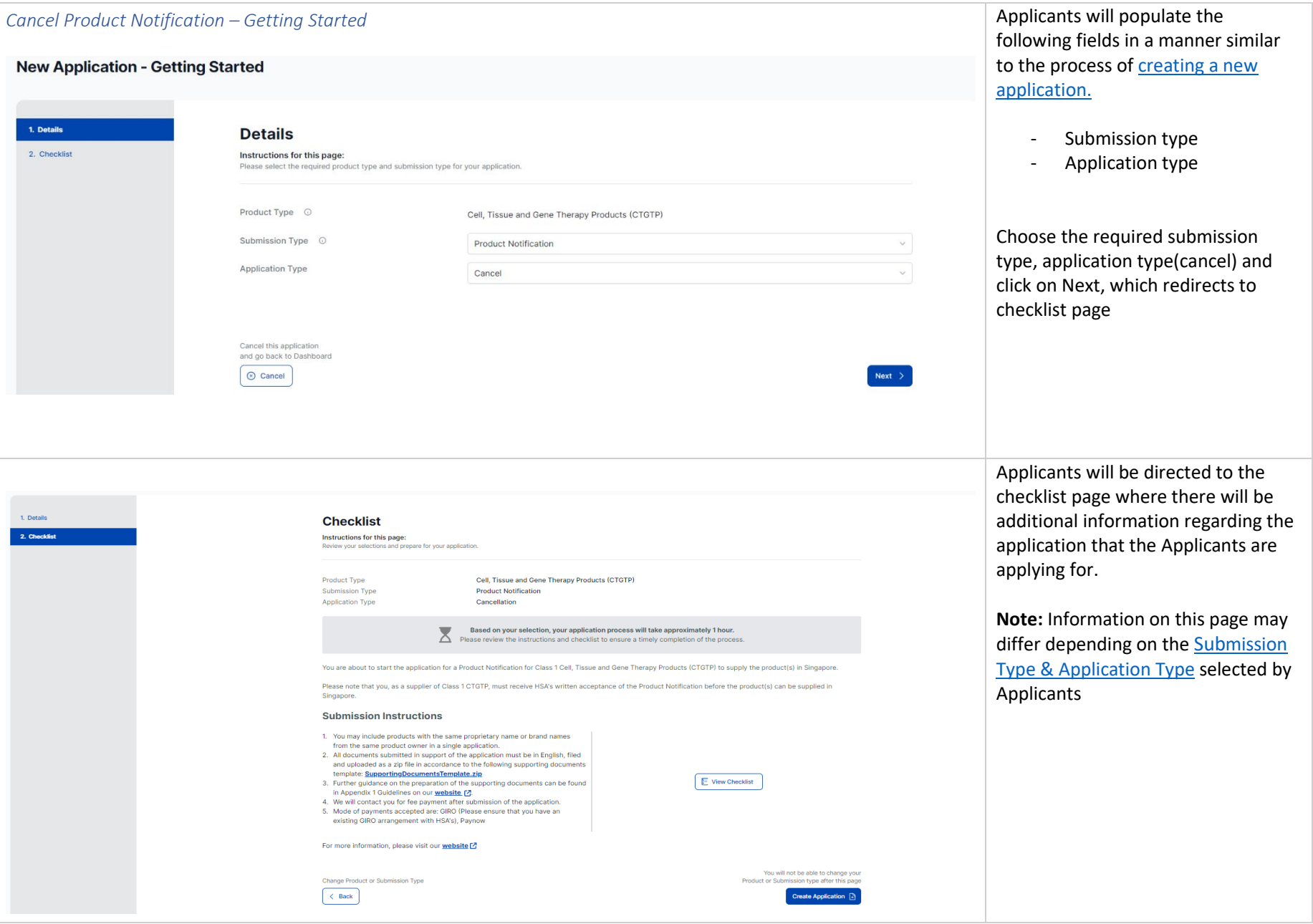

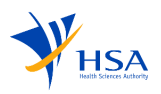

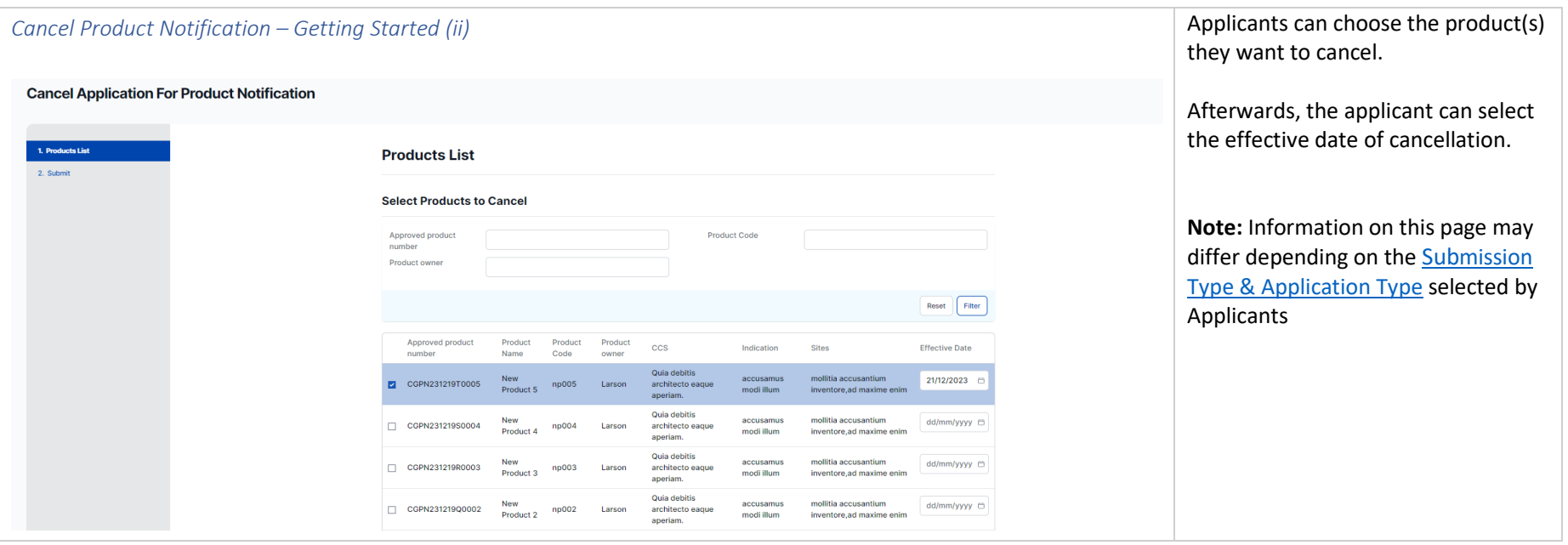

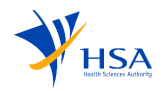

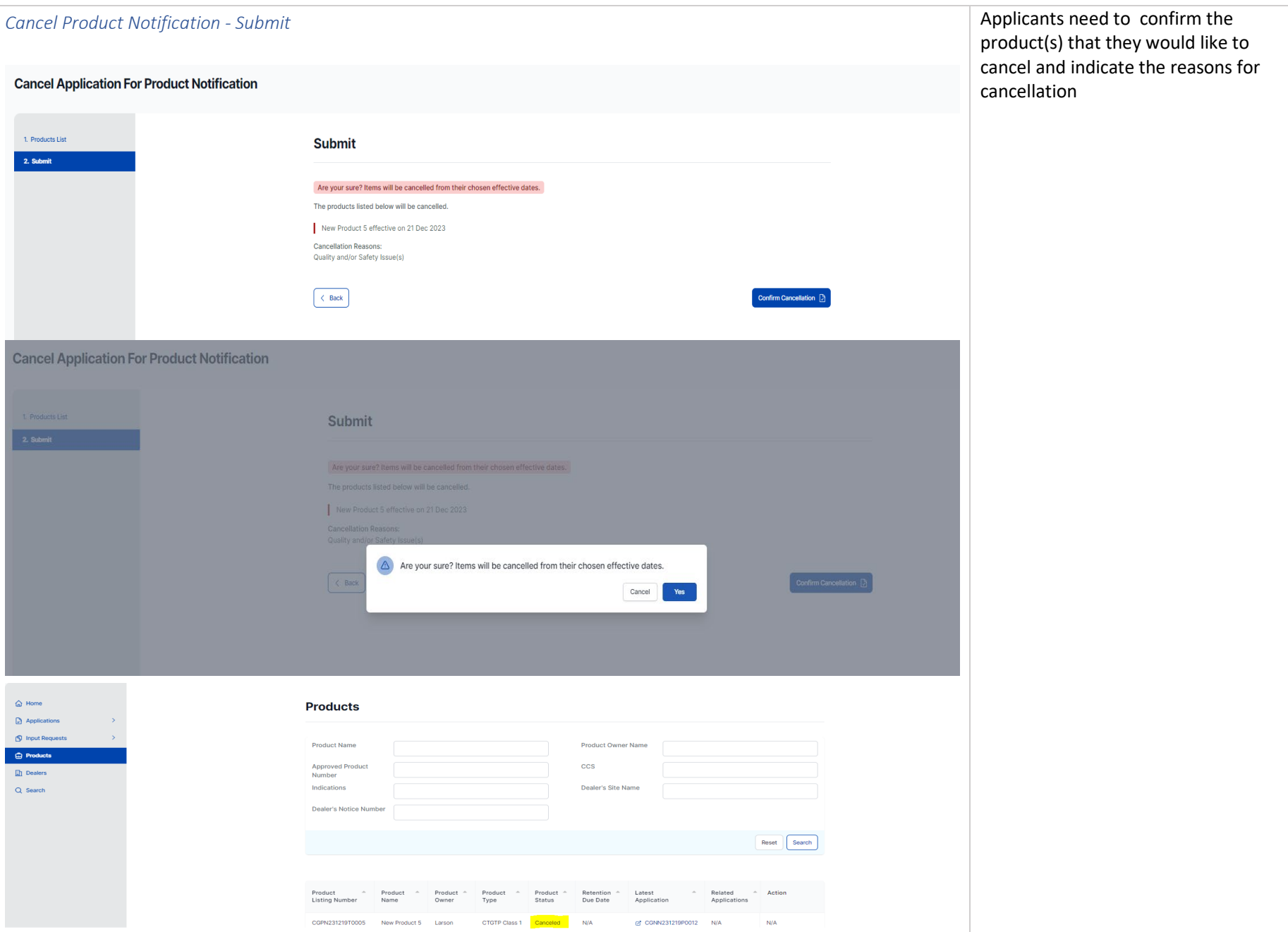

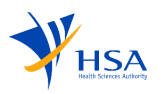

# *7.* Withdrawal Of Products/Dealer Activities

Applicants can withdraw the application before the application has been approved/accepted by an HSA officer.

<span id="page-38-0"></span>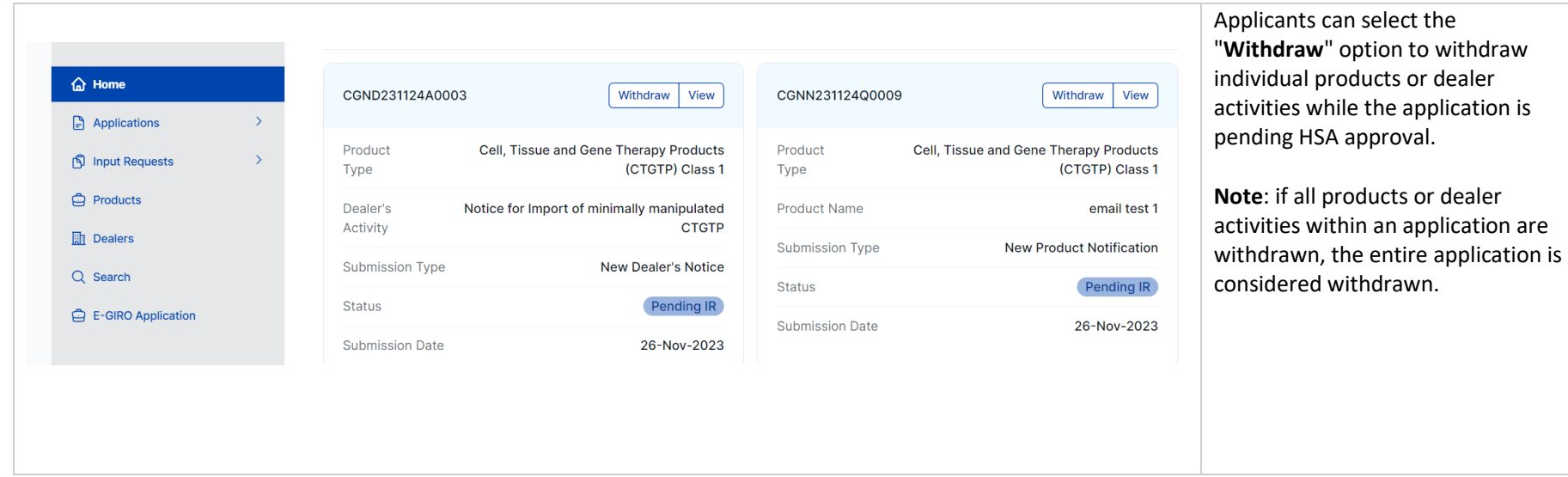

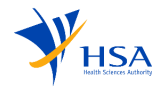

<span id="page-39-0"></span>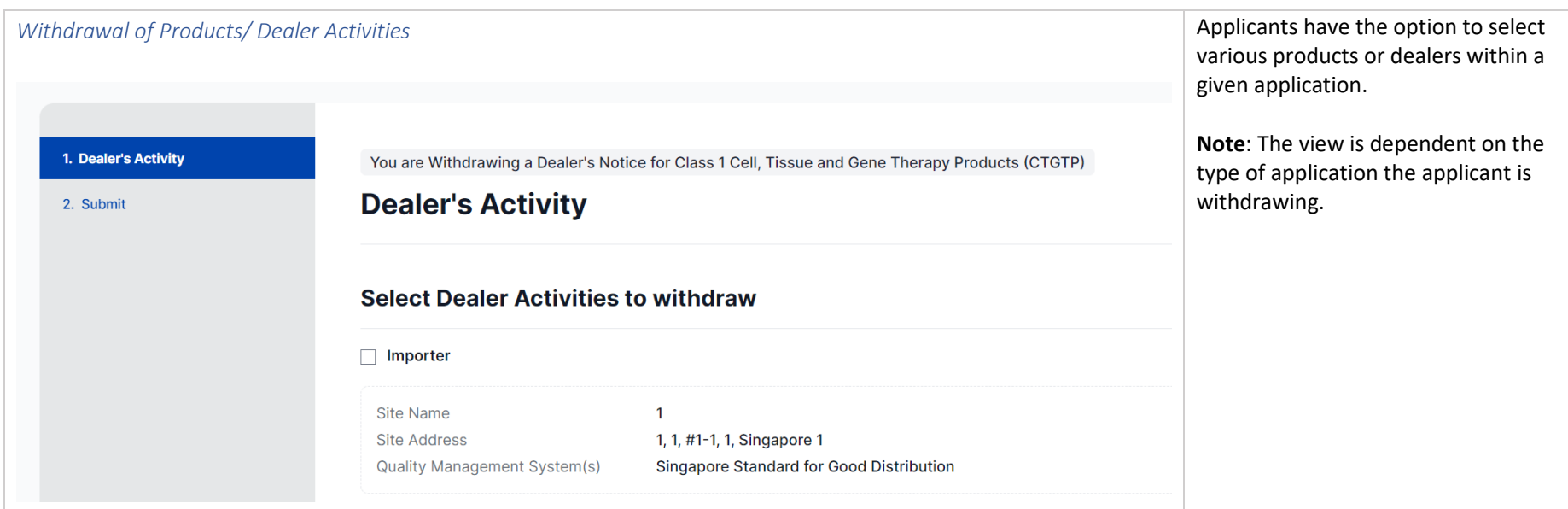

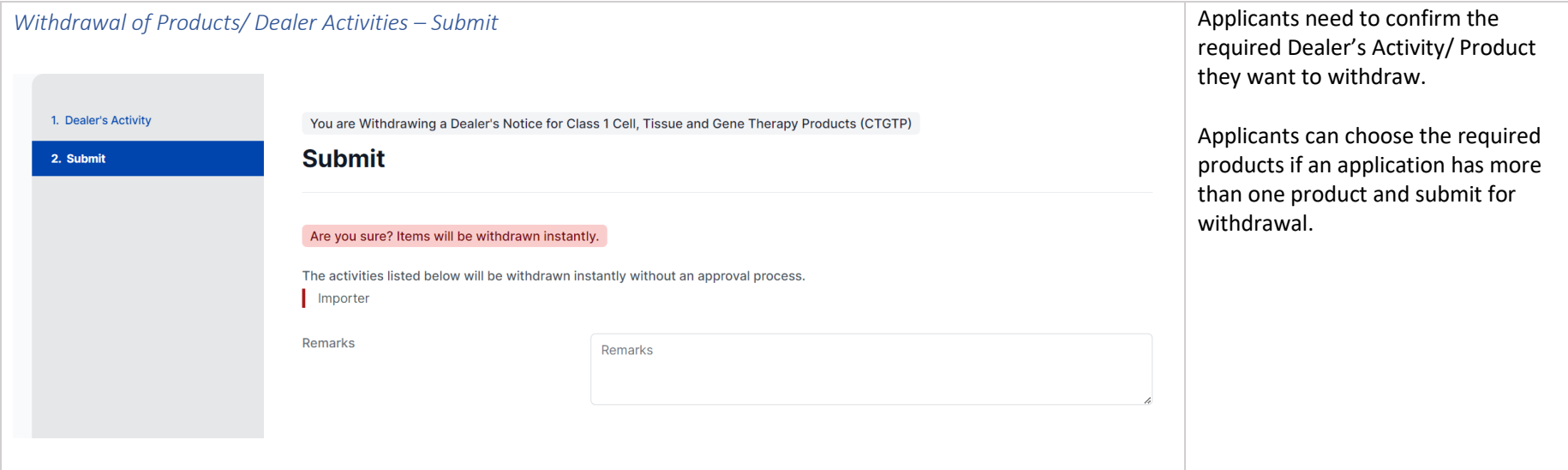

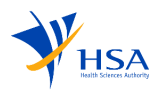

# 8. Applications

The applicant can save a draft while creating the application and resume it from the dashboard.

<span id="page-40-1"></span><span id="page-40-0"></span>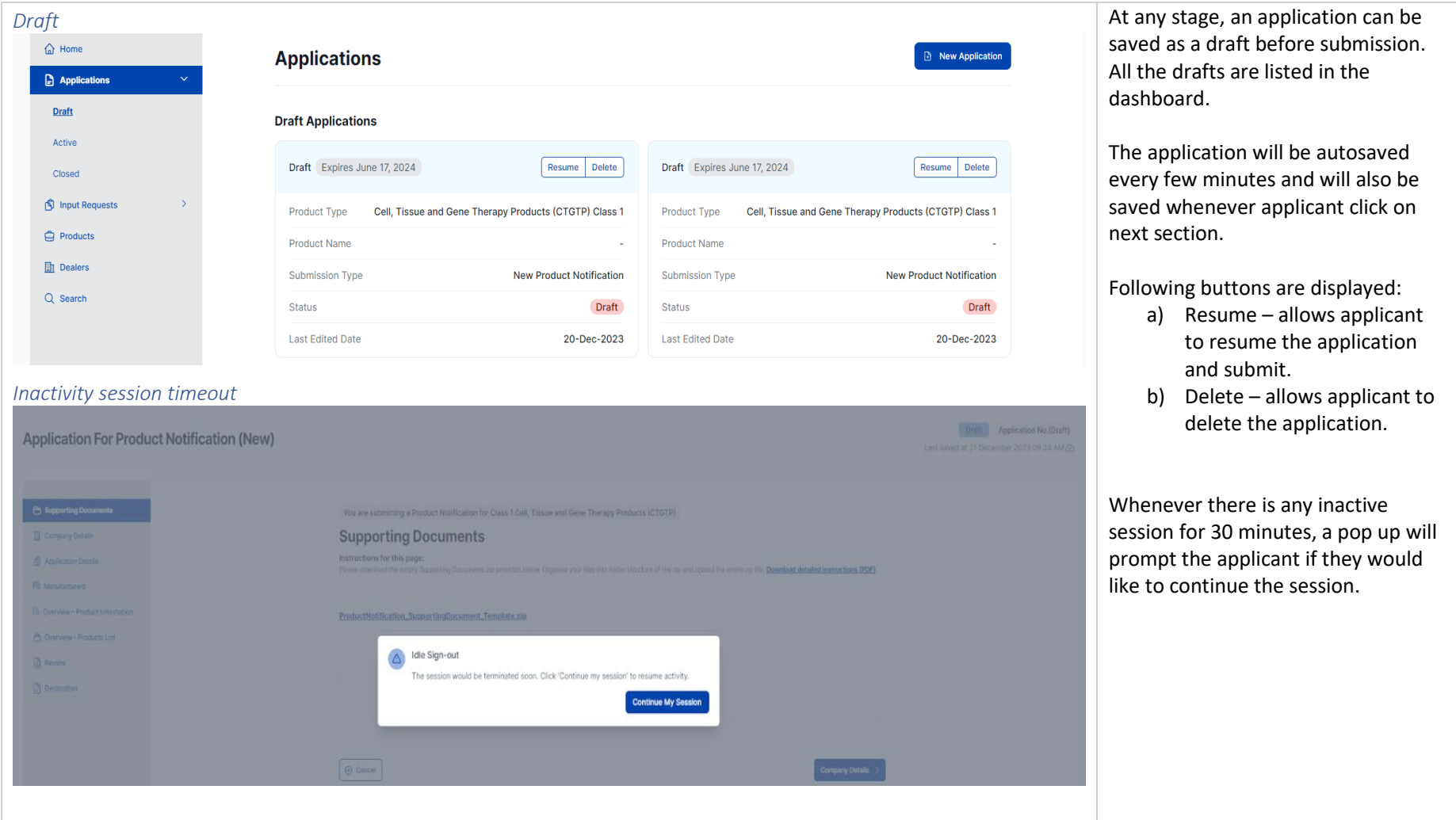

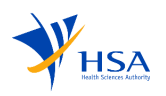

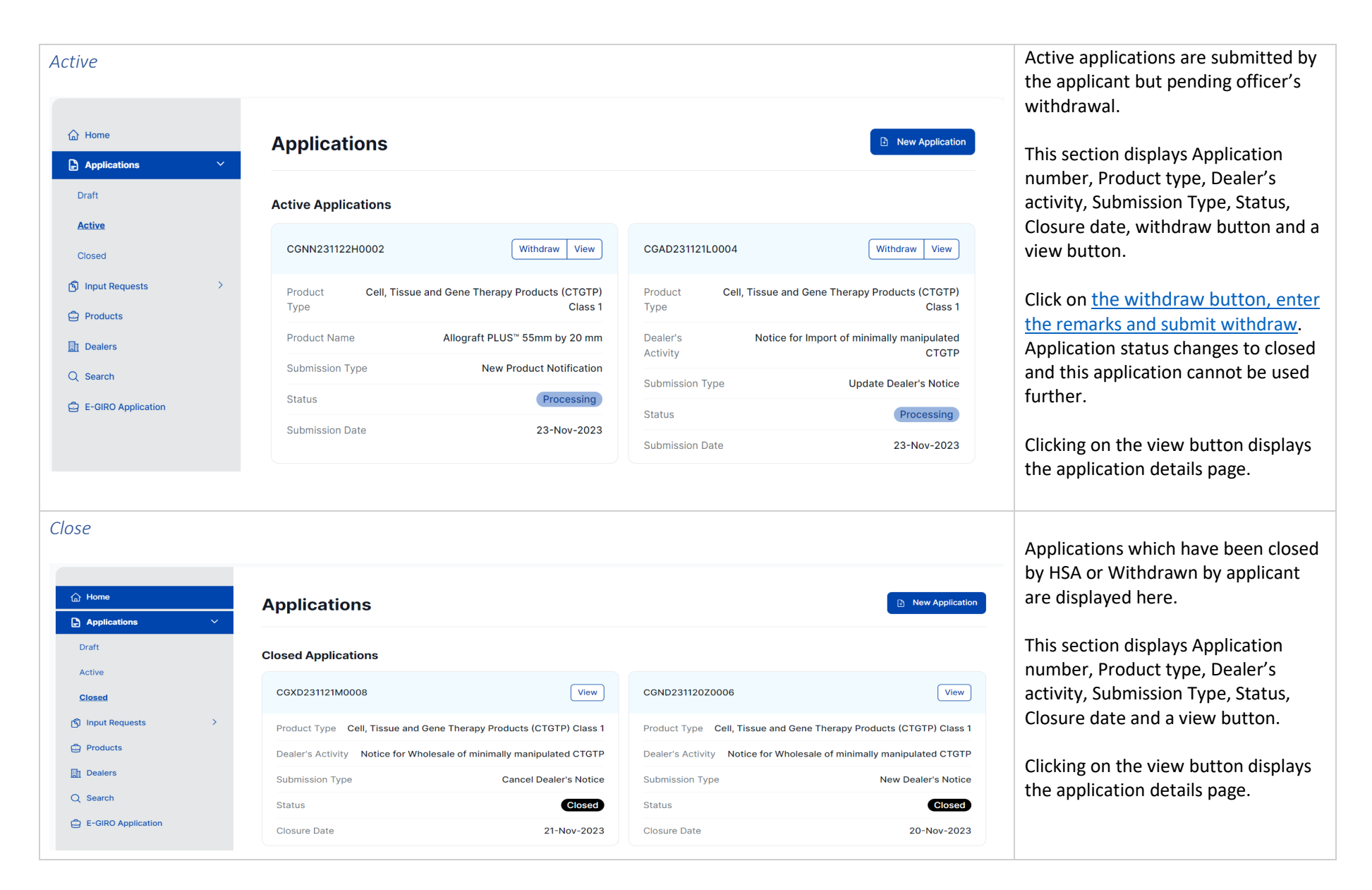

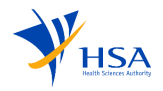

### 9. Input Request

An IR contains queries requested by HSA Officers for additional information from an applicant.

<span id="page-42-1"></span><span id="page-42-0"></span>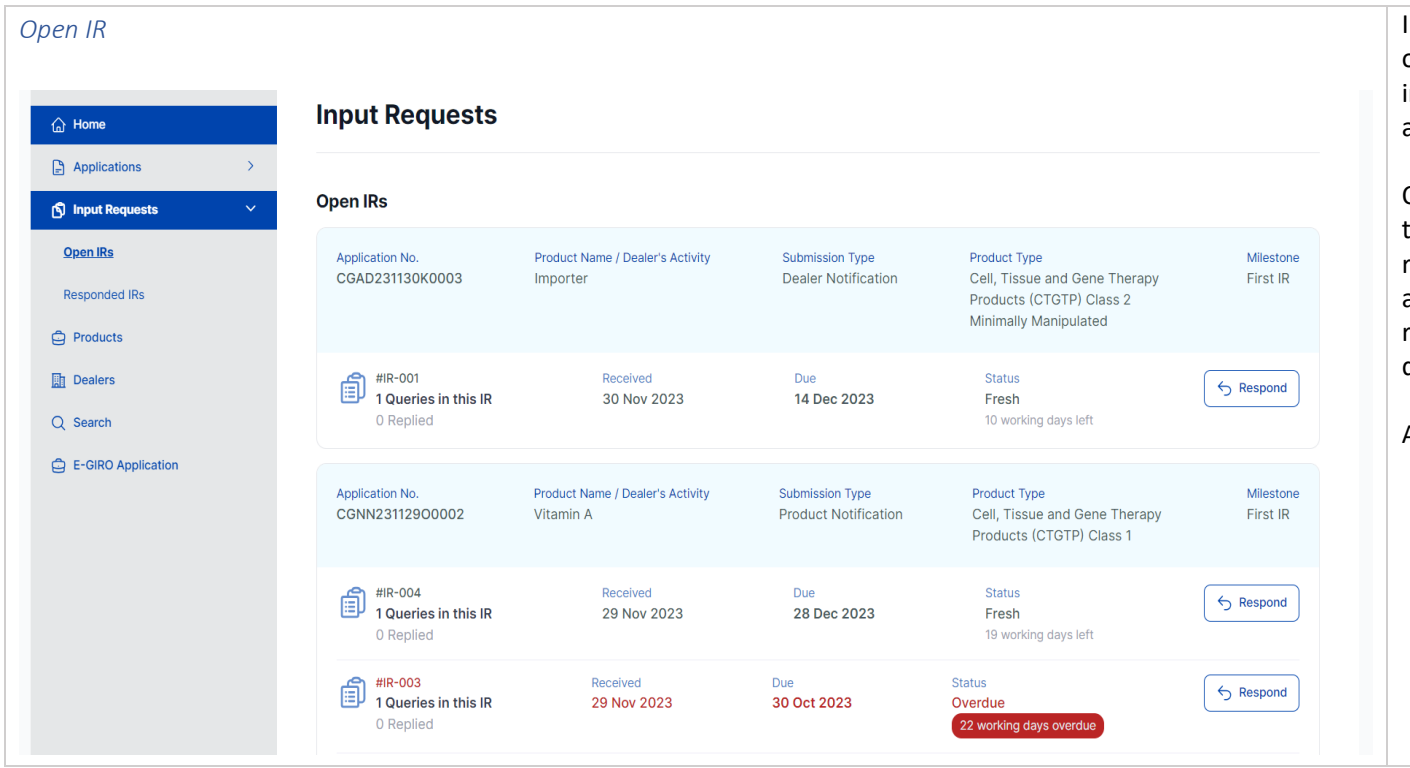

Input Requests (IR) are initiated by officers seeking additional information and awaiting the applicant's response.

Open IRs (Input Request) list displays the number of queries in the IR, received date, due date, status, and a respond button. Clicking on the respond button redirects to the IR details page with all the change logs.

Applicants would be able to:

- a) Request for Extension request for additional time to respond to the Input Request
- b) Export queries –downloads the IR queries.

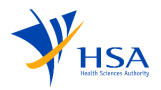

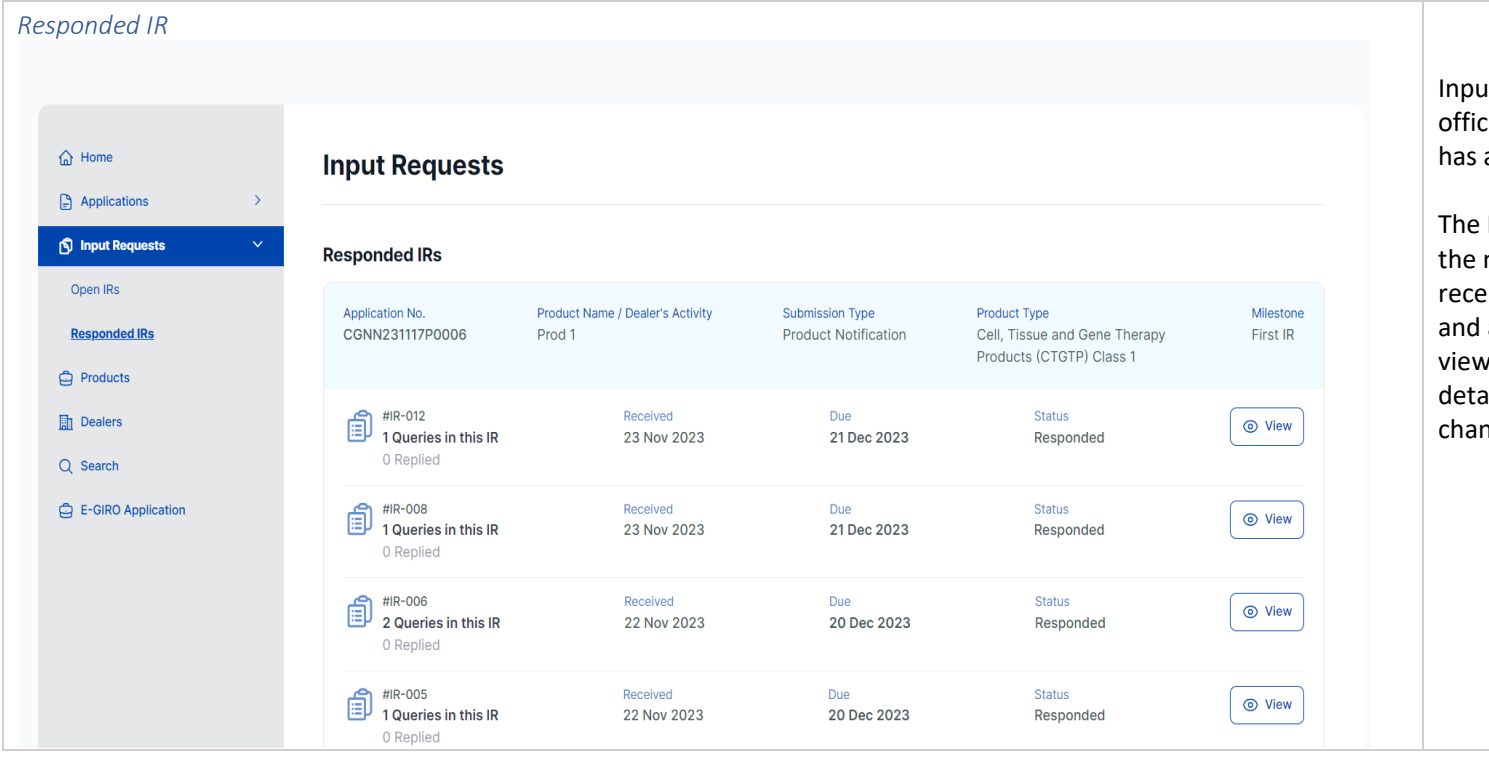

ut Requests initiated by cers to which the applicant already responded.

Responded IRs list displays number of queries in the IR, eived date, due date, status, a view button. Clicking on the button redirects to the IR ails page with all the replied nge logs.

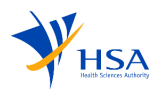

### 10. Products

<span id="page-44-1"></span><span id="page-44-0"></span>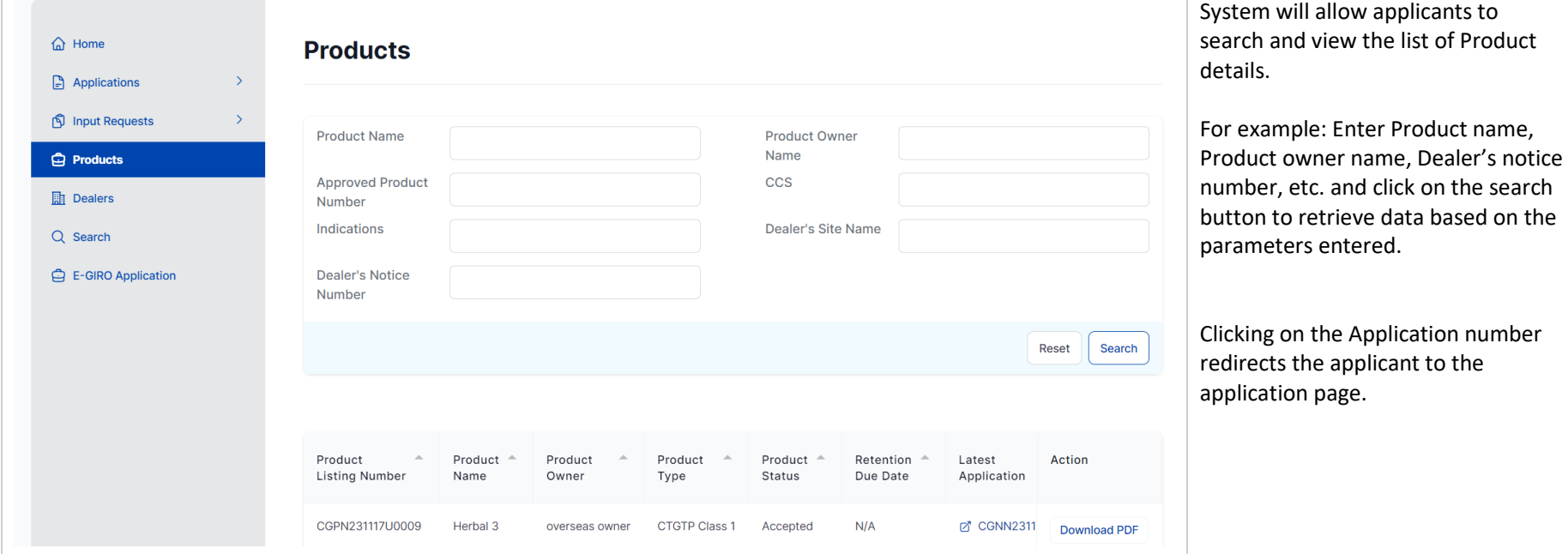

<span id="page-44-2"></span>This section displays Product information such as product name, owner, type, status, listing number.

<span id="page-44-3"></span>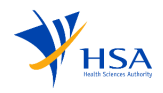

### 11. Dealers

This section displays Dealer's information such as product type, notice number, dealer's submission type, dealer's activity, status, renewal due date.

<span id="page-45-0"></span>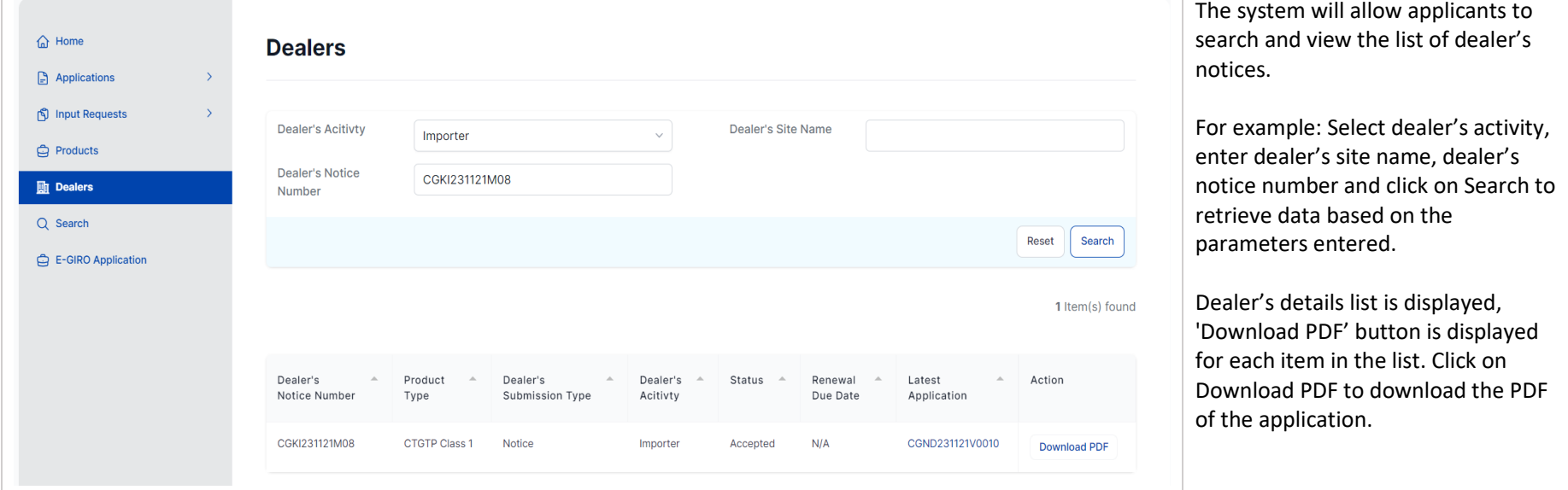

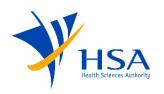

### 12. Search

Search function allows applicant to retrieve the relevant application details by entering the required fields in the search filter.

<span id="page-46-0"></span>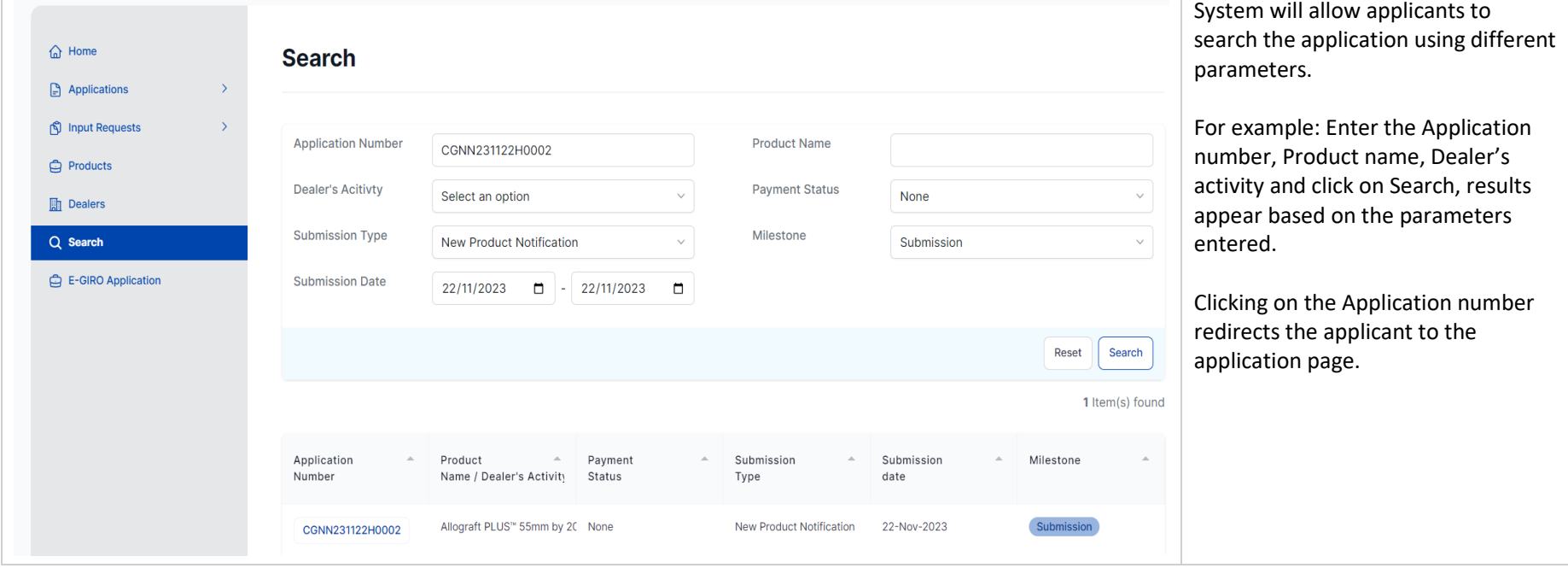

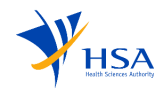